# 第2章 Grasshopperによる3Dシュー作成

Rhinoで1から3Dシューをモデリングするのは、かなりハードルが高い作業になります。 そこでRhinoの機能の一つである**Grasshopper**を使用することで、比較的簡易に3Dシューモデルを 作成できます。本章ではその使い方を説明します。

蹄の3Dスキャンデータがある場合と、写真と蹄角度データのみの場合に分けて解説します。

### **1. 蹄の3Dスキャンデータがある場合**

#### **(1)蹄3Dデータのインポート**

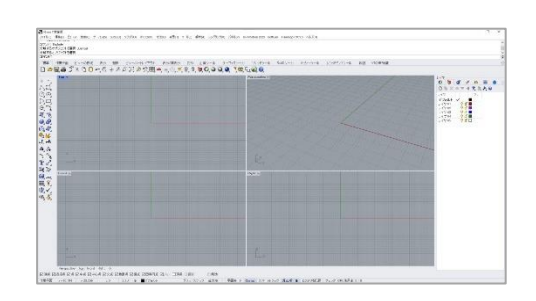

まずはp13と同様に新規ファイルを作成し、作業 用の画面を表示させてください。

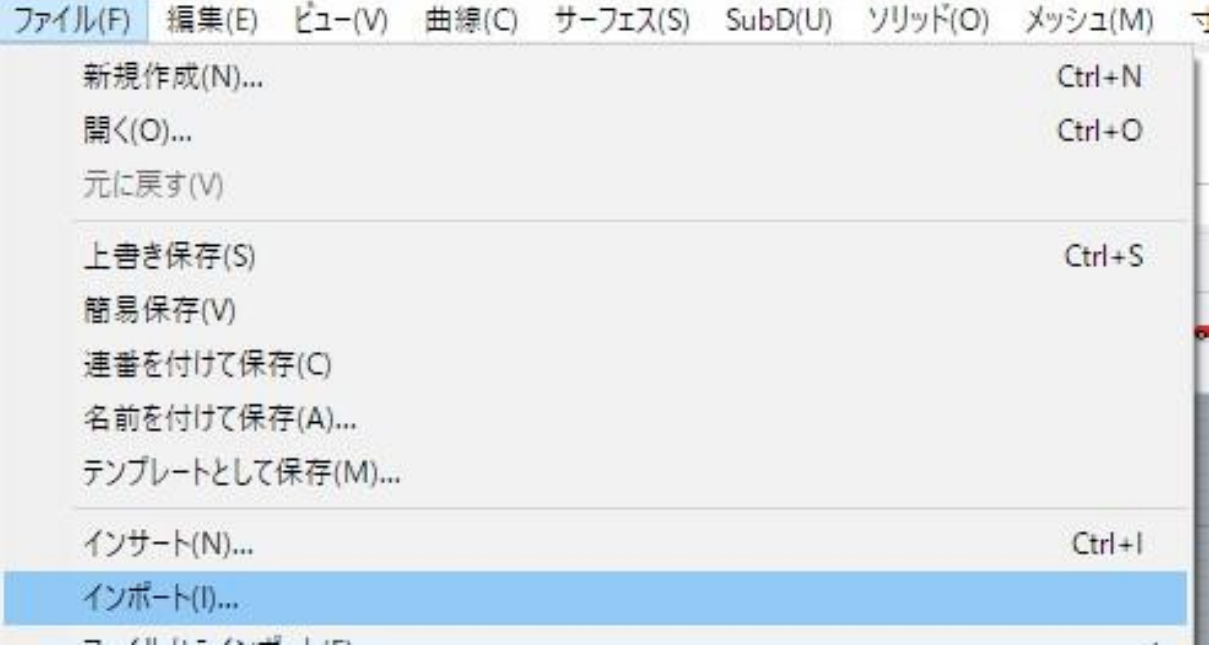

**ファイル>インポート** から、蹄の3Dデータを開きます。 本マニュアルではサンプルデータの「蹄.stl」を使用します。

(サンプルデータのダウンロード:p1参照)

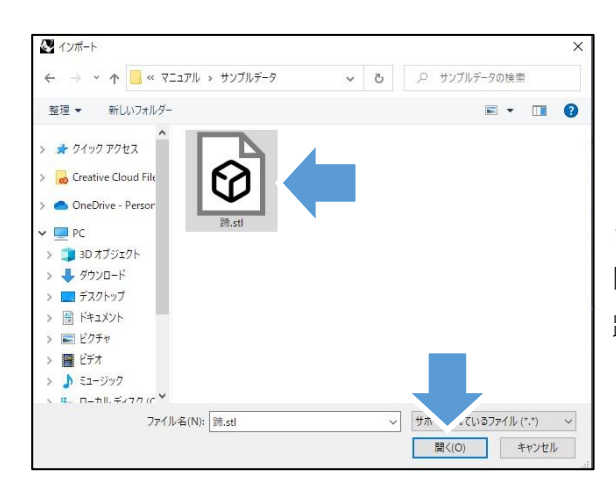

ダウンロードした蹄.stlを保存しているフォルダを 開きます。

蹄.stlを選択し、「**開く**」をクリックしてください。

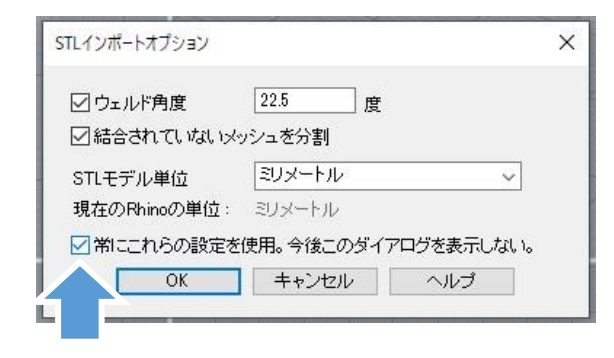

STLインポートオプションウィンドウが表示された ら、特に変更せず「**OK**」をクリックしてください。

この時、「常にこれらの設定を使用」の項目に チェックを入れておくと、次回以降このウィンド ウは表示されません。

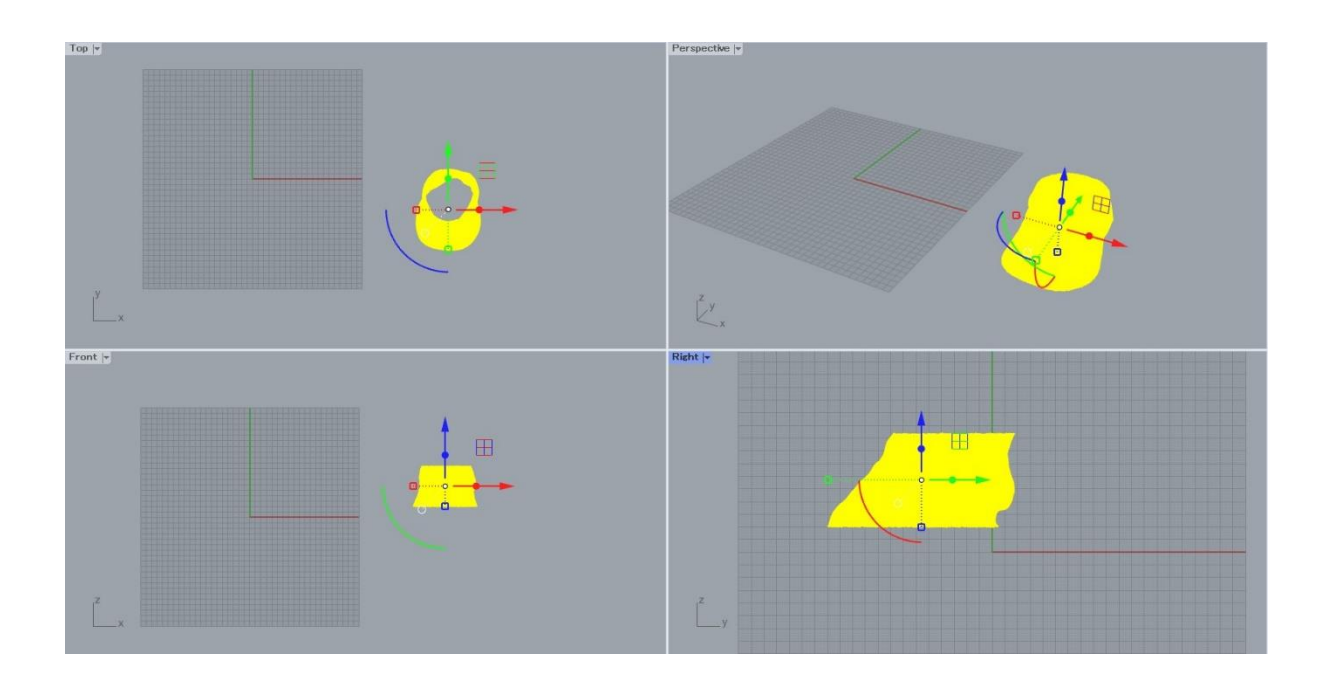

上図のように蹄のスキャンデータが読み込まれます。

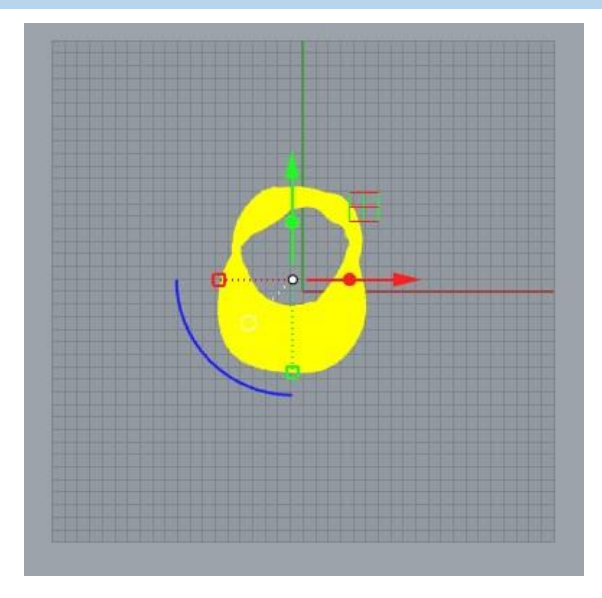

もし読み込まれたデータがずれた位置にある場合は、 グリッドのあるエリアに移動させると作業がしやす くなります。

Topビューで見て**蹄の先が下**になるように配置して ください。

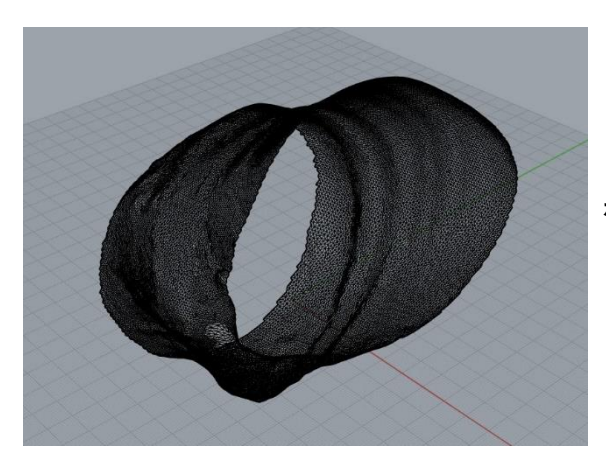

もし読み込まれたデータが傾いている場合は、**ガム ボール**を使用して正しい向きに傾けてください。

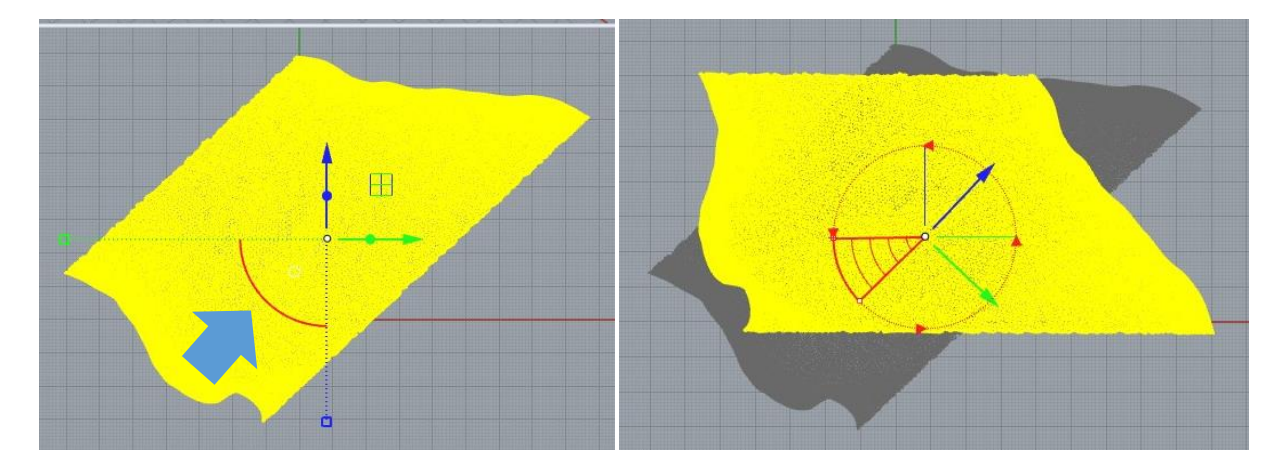

ガムボールの円弧部分を持つと、回転させることができます。 RightビューやTopビューなどを使用しながら、正しい向きに調整してください。

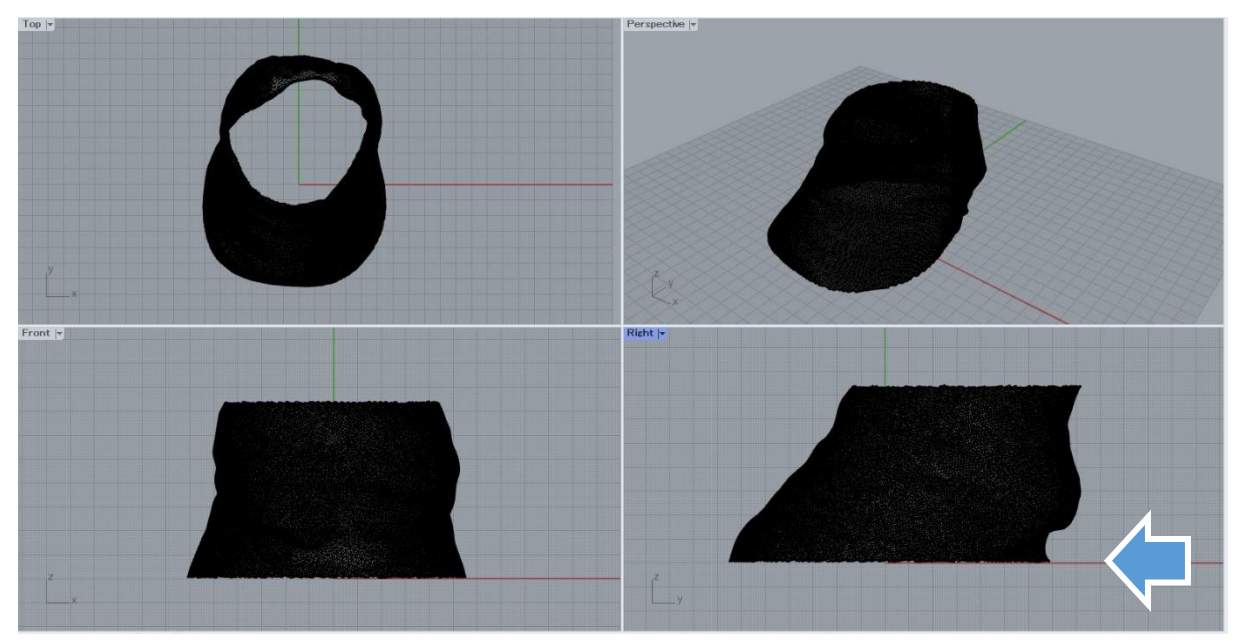

正しい状態:**蹄は下向き、Front、Rightビューで見て赤い線の上**に馬蹄がぴったり揃っている

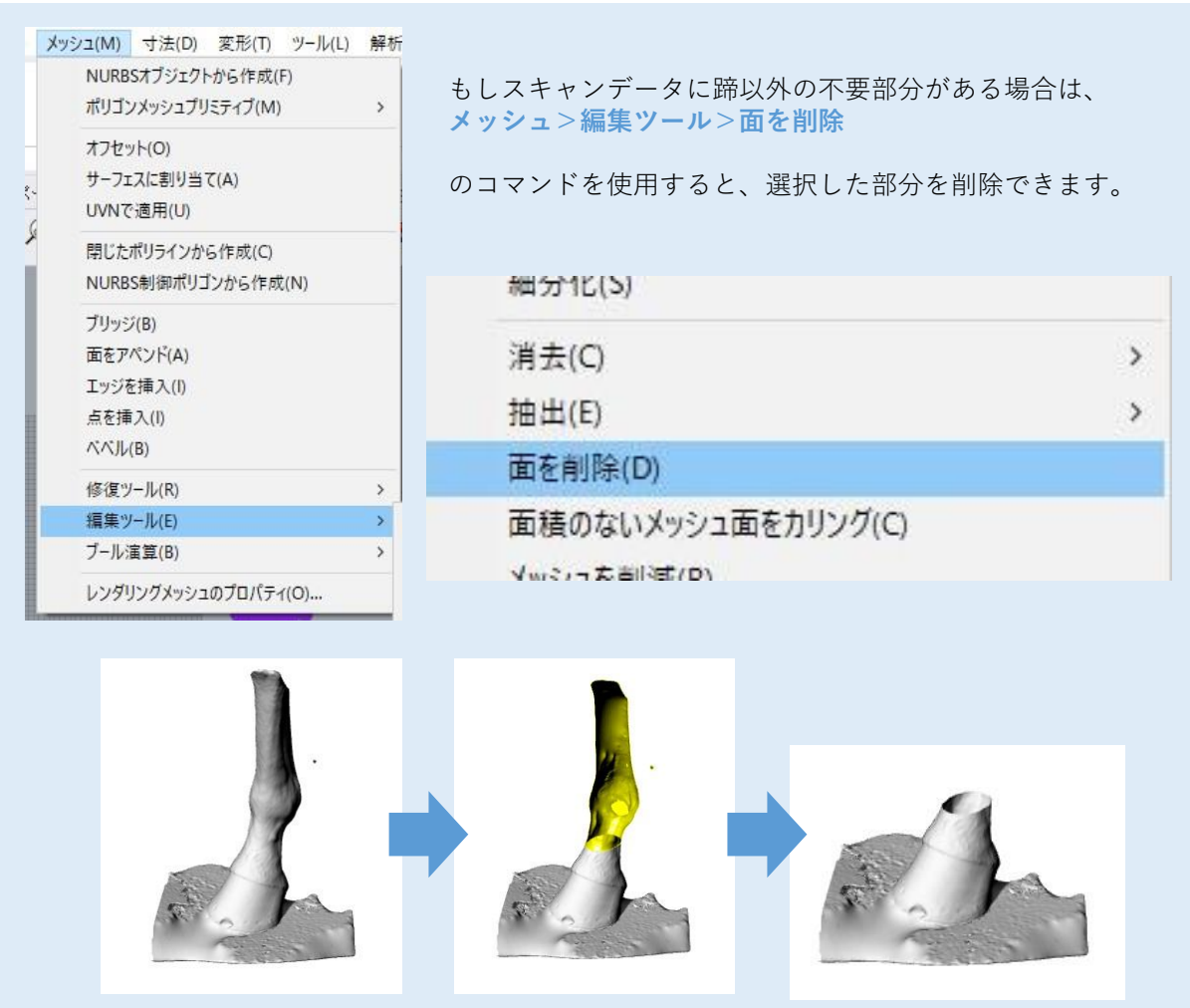

## **(2)蹄外形線の作成**

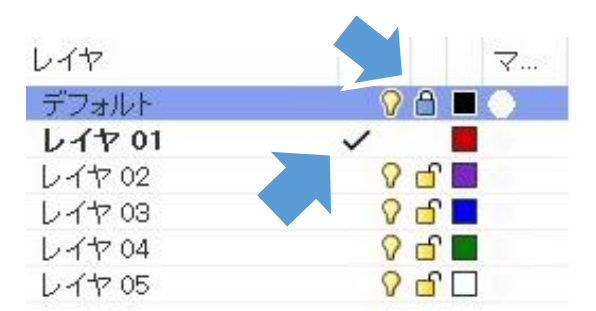

インポートしたスキャンデータはデフォルトレイヤ (黒のレイヤ)に置かれています。 3Dシューのモデリングをするために**、レイヤ01(赤 のレイヤ)**を作業レイヤにします。 (作業レイヤの変更: マークの列をクリック)

また、デフォルトレイヤは**鍵をクリック**してロックし ておくと、スキャンデータが動いてしまうことがあり ません。

3Dシューを作る基準となる、左図のような蹄の 外形線を作図していきます。 Bottomビュー)を最大表示にしてください。 (ビュー最大表示:p6参照)

スマートトラック ガムボール ヒストリを記録

作業しやすいようにTopビュー(形状によっては

この作業の際はOsnapを**オフ**にした方がやりやすいです。(細字で背景がグレー=オフ)

Osnap

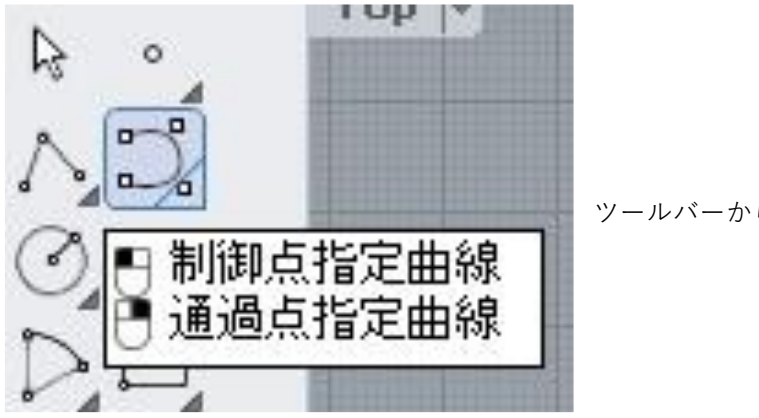

│ グリッドスナップ│ 直交モード│ 平面モート

ツールバーから「**制御点指定曲線**」を使用します。

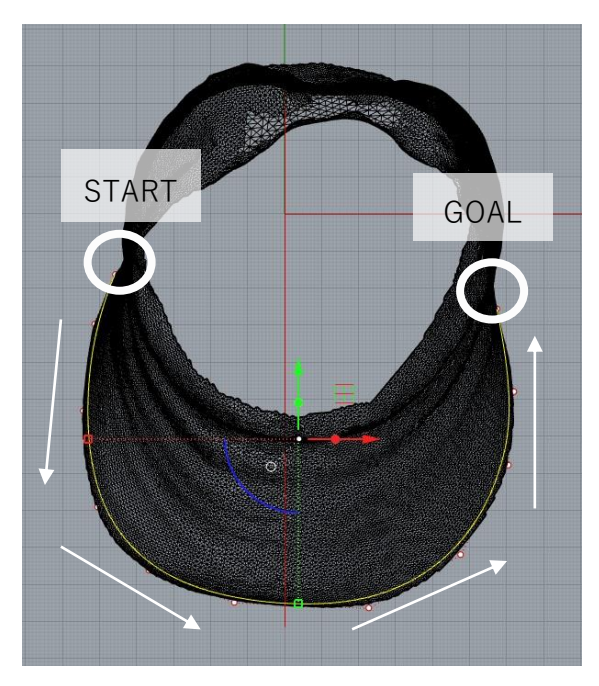

まずは多少ズレていてもいいので、馬蹄の大体の外形 線を描きます。

この時重要なのは、左上から順に線を描くことです。 右から描いてしまうと、あとで線の向きを反転する作 業が必要になります。

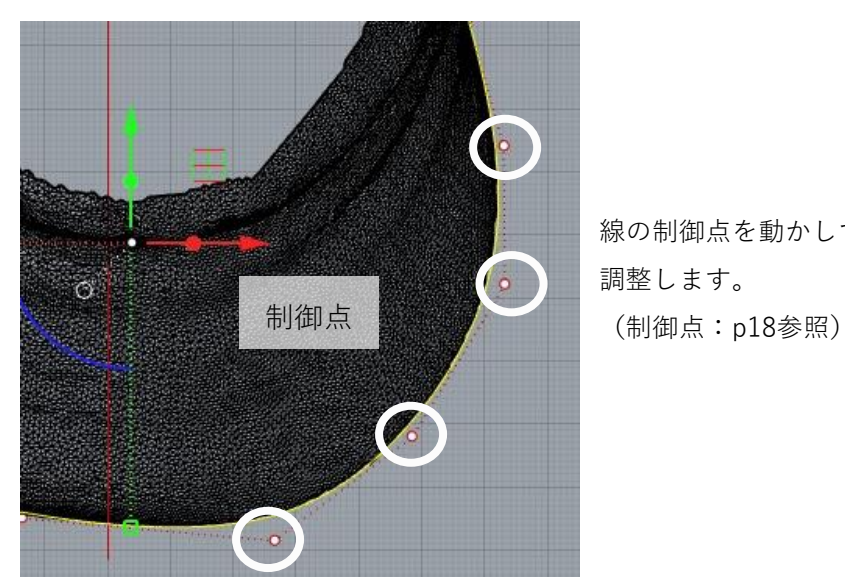

線の制御点を動かして、外形にぴったりと沿った線に 調整します。

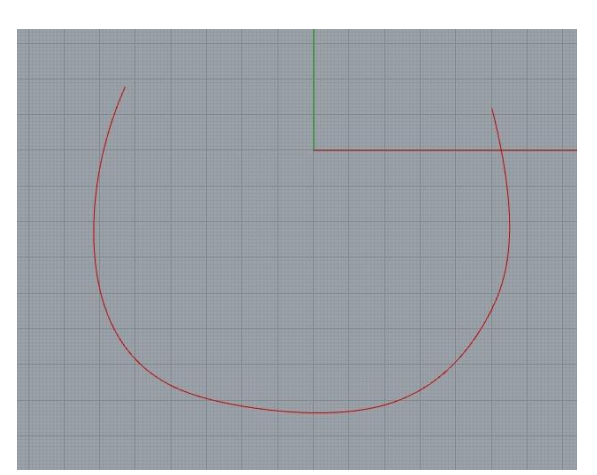

デフォルトレイヤを非表示にした時、図のような赤い 線が引けていればOKです。

**電球をクリックで非表示**

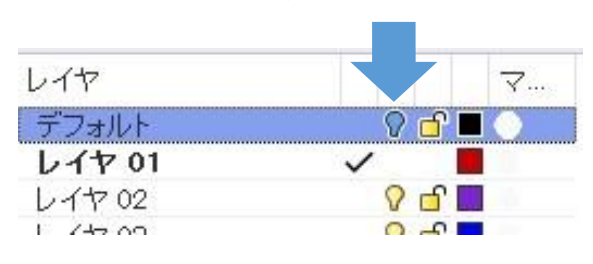

# **(3)Grasshopperの起動(Light版)**

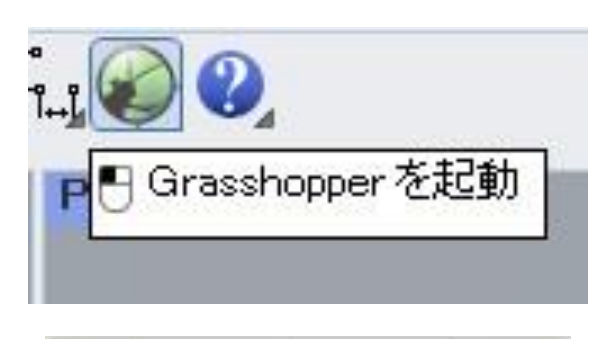

上部ツールバーの緑丸のアイコンをクリックすると、 Grasshopperが起動します。

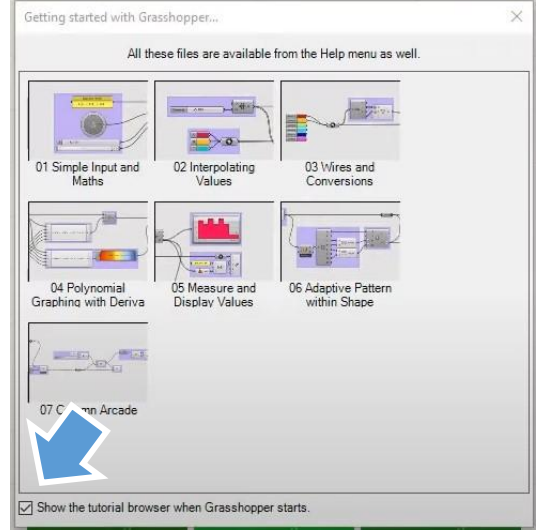

最初は左図のようなチュートリアルブラウザが表示 されることがありますが、左下のチェックを外して おけば次回以降は表示されません。

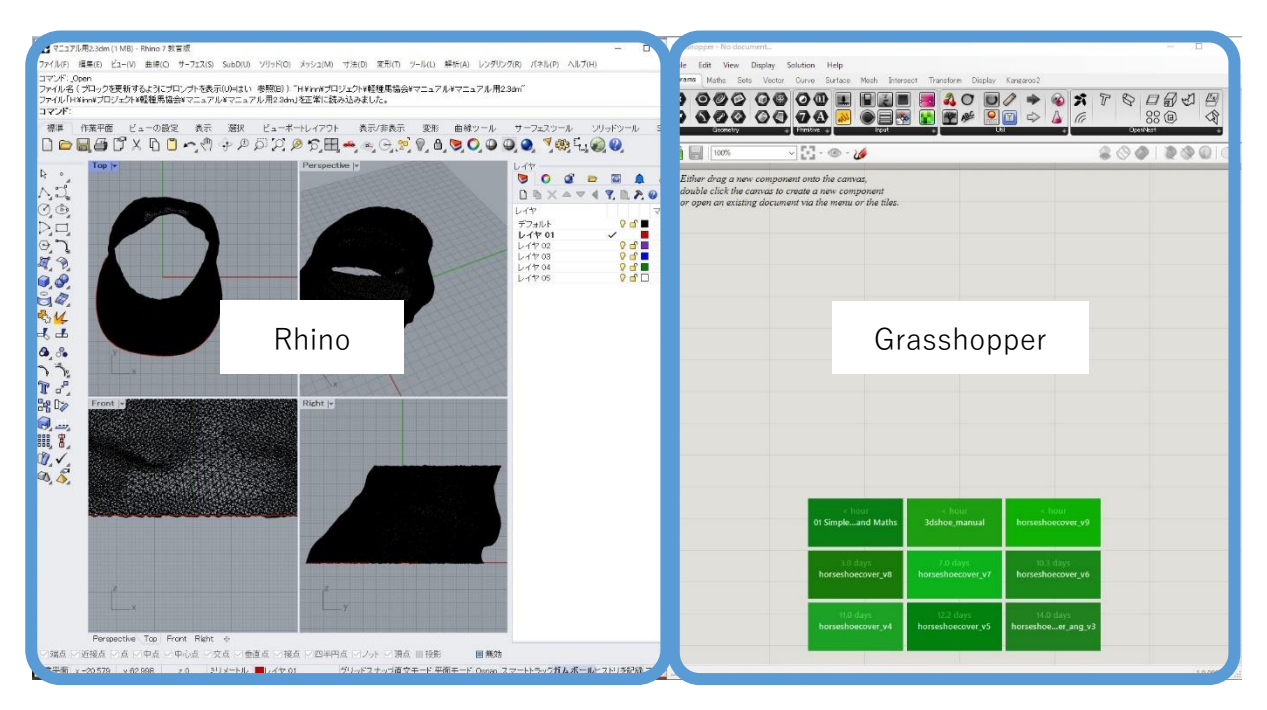

Rhinoの画面と重なって表示されるので、画面を半分ずつ使うようにウィンドウをレイアウトす ると作業がしやすいです。

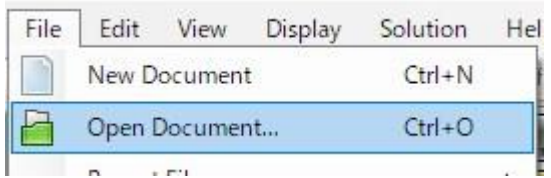

Grasshopperの画面で、

**File>Open Dosument...** を選択し、

配布している「**3dshoe\_light.gh**」を開いてください。 (配布データ:p1参照)

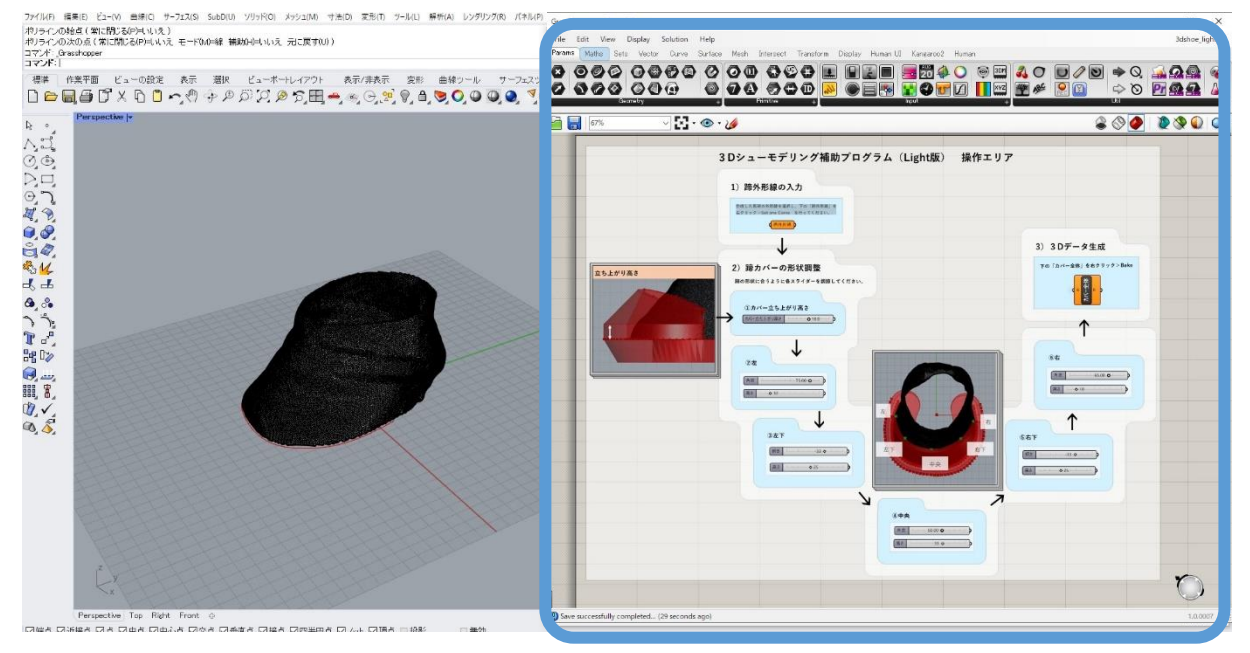

上図の右のようなGrasshopperファイルが開かれます。Rhinoの方はPerspectiveビューを最大表 示にしておくと作業がしやすいでしょう。

これで準備はできました。次からは3Dシューデータの作成に入ります。

# **(4)蹄外形線の読み込み**

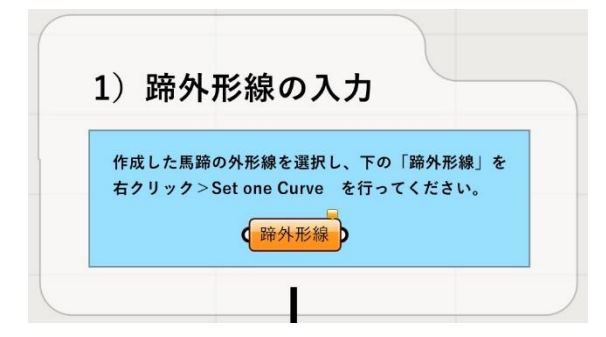

Grasshopperデータ上の**左上**を拡大し、「**1)蹄外 形線の入力**」と書かれた中の「**蹄外形線**」と書か れた小さな四角が見えるようにしてください。 この小さな四角を「**ノード**」と呼びます。

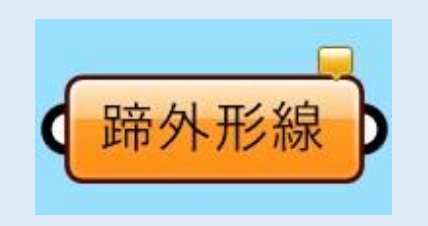

#### **ノードとは**

Grasshopper上にある左のような四角いものです。 各ノードに機能があり、ノードを繋げることでモデリ ングを自動化しています。

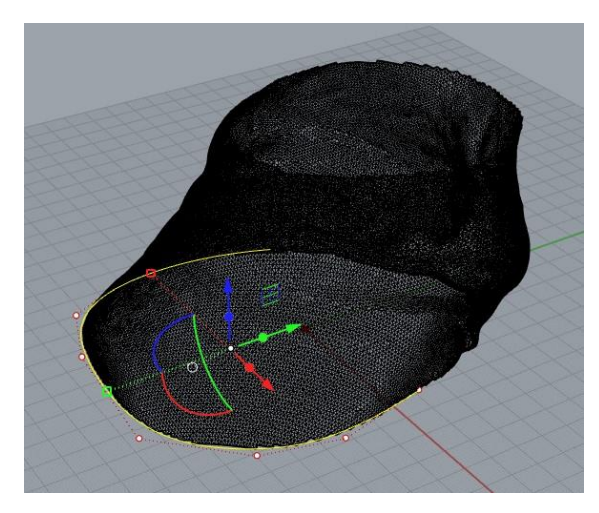

Rhinoの方で、先ほど作成した蹄外形線をクリックし て選択状態にします。

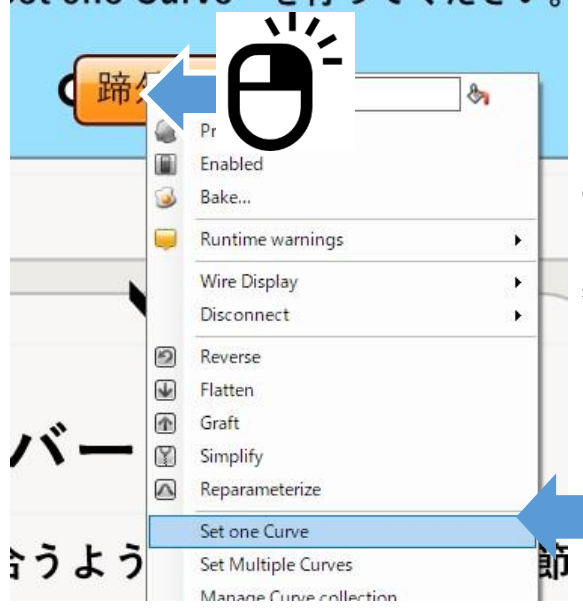

Grasshopperの方で、**蹄外形線と書かれたノード**(左 図でオレンジ色になっている四角)を**右クリック**し、 表示されたウィンドウから「**Set one Curve**」を選択 します。

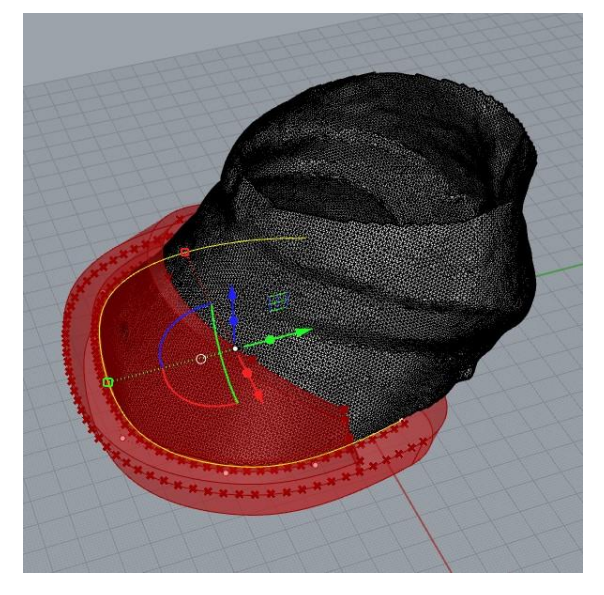

Rhino側に赤く半透明な3Dシューの プレビューが表示されます。 (表示されない場合の対処法は次ページへ)

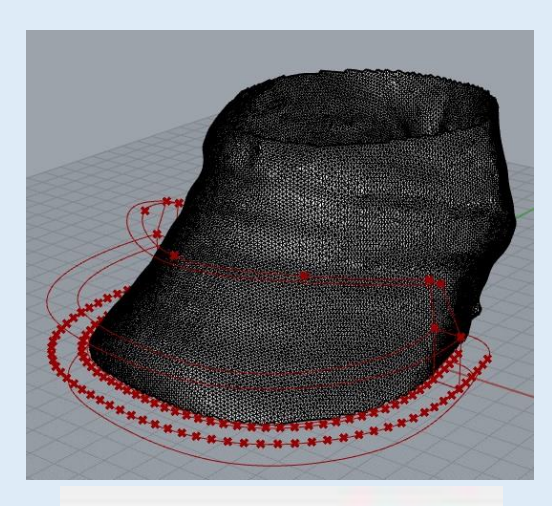

左図のように線だけの表示になってしまっている 場合は、Grasshopper画面右上の赤い円筒形のアイ コンをクリックしてください。

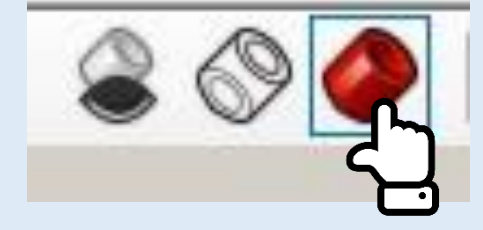

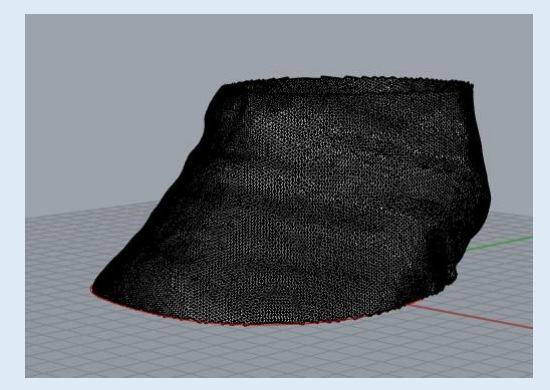

何も表示されていない場合は、Grasshopper画面右 上の緑色の円筒形のアイコンをクリックしてくだ さい。

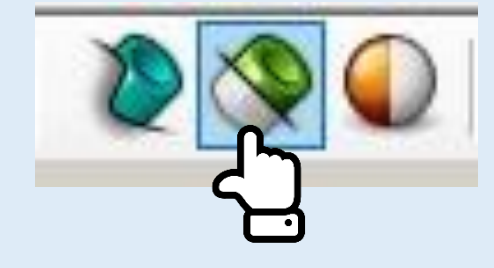

 $m \rightarrow m$ 分解(X)  $HJ\Delta(M)$  $Ctrl+T$ 分割(I) Ctrl+Shift+S リビルド(R) f. 冷数を変更(円)

それでも表示されない場合は、蹄外形線の制御点 が多すぎる可能性があります。 **編集>リビルド** を用いて制御点を減らしてみてください。 (p75参照)

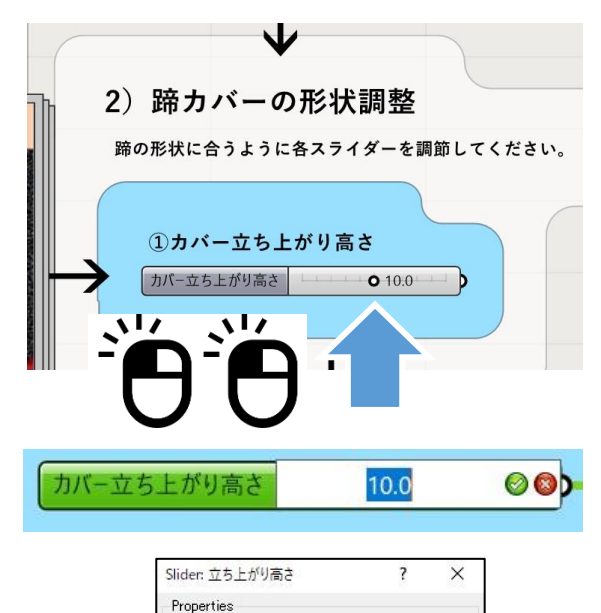

立ち上がり高さ

Shape & Text

 $\Box$ 

 $8.8$  $OK$ 

RNEO

 $20$ 

 $1<sup>9</sup>$ 

Cancel

Rhinoのビューポートに赤い半透明の立体が表示され たら、カバー形状の微調整を行います。

先ほど使用した蹄外形線ノードから、矢印をたどると 下側に、**2)「蹄カバーの形状調整」**を行うスライ ダーがあります。

スライダーは、〇または**◇の部分を左右にスライド** させるほか、同じ部分を**ダブルクリックで数値入力** ができます。

スライダーをあまり拡大せずにダブルクリックする と、左図のようなウィンドウが表示されることがあ ります。

この場合は、一番下のスライダーで数値を調整し、 「OK」を押してください。

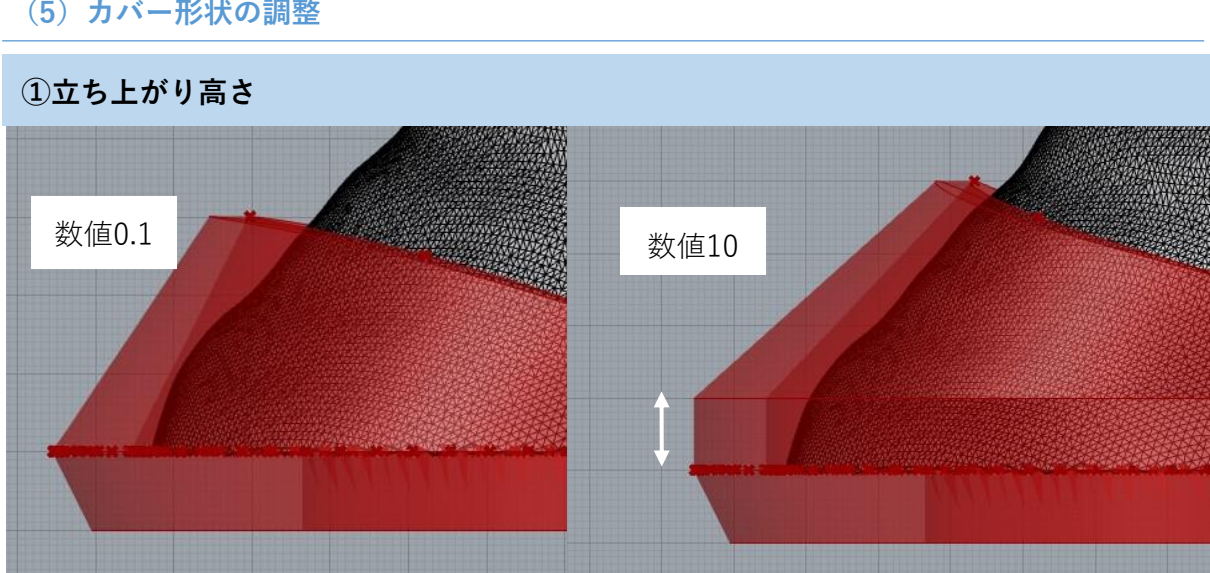

蹄の先の形状は垂直に立ち上がっている場合があります。そのような蹄のときは、カバーを立ち上 げることでよりフィットさせることができます。

**(5)カバー形状の調整**

Name

Expression Grip Style

Rounding Digits

Range

Numeri value

Slider accuracy

Numeric domain Min Max

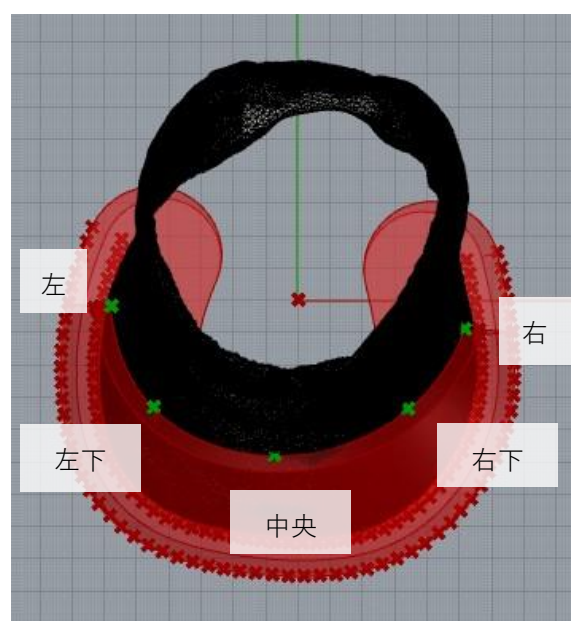

カバーを蹄形状に合わせるために、左図に緑色で示 した5点を調整します。

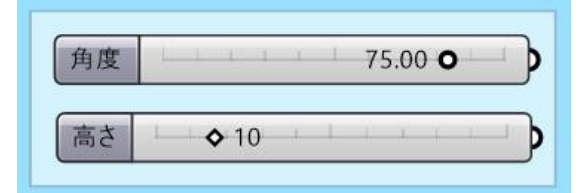

**左・中央・右**の点では角度で設定ができます。 **左下・右下**の点はほか3点の位置に合わせて傾きを 調整してください。

**②左~⑥右:角度・傾き**

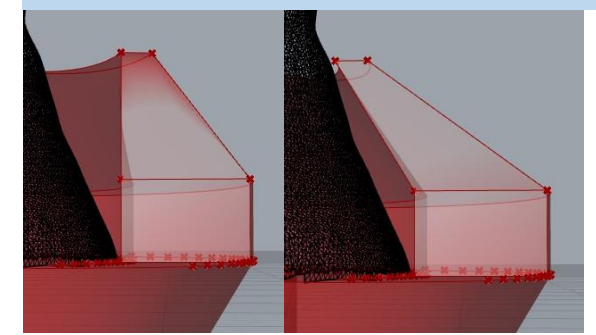

**角度・傾き**ではカバーの傾斜角度を設定します。 スキャンデータに合うように調整してください。

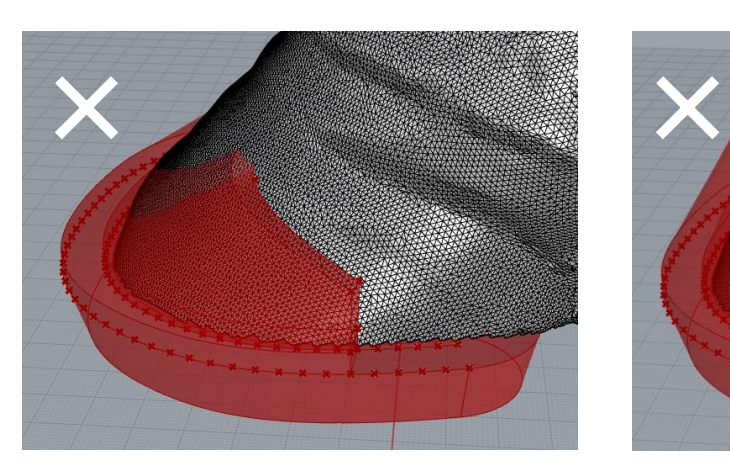

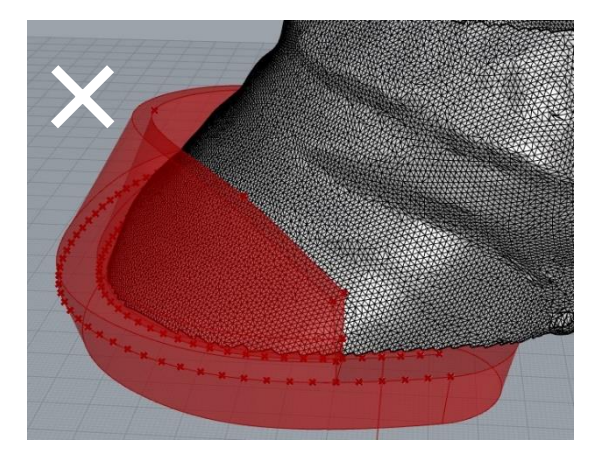

角度がきつすぎて蹄と干渉している例 角度がゆるすぎて蹄から離れすぎている例

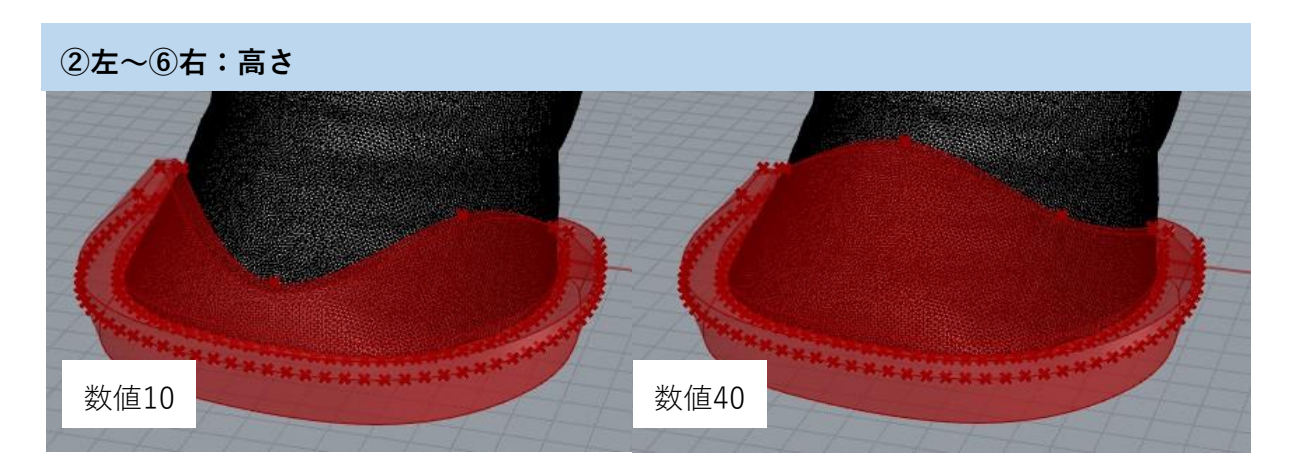

**高さ**では、カバー各点の高さを設定できます。上図は中央の点の例です。

# **(6)設定例**

サンプルデータの「蹄.stl」の場合、次のような設定にすると下図のカバー形状になります。

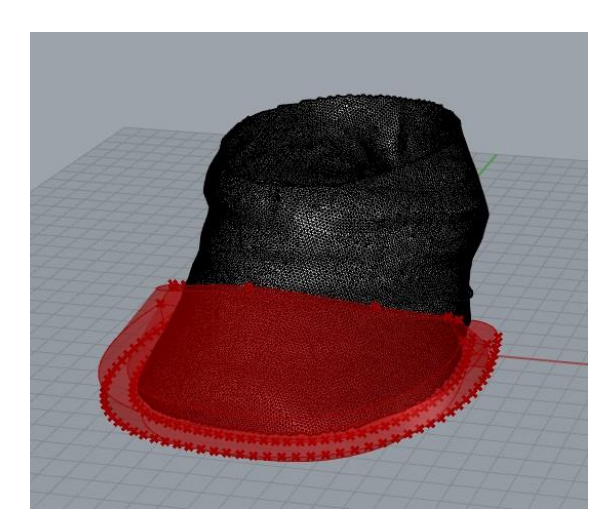

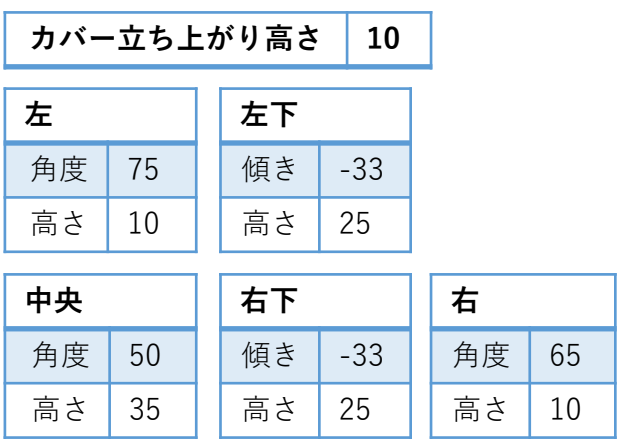

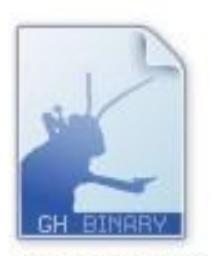

3dshoe\_full.gh

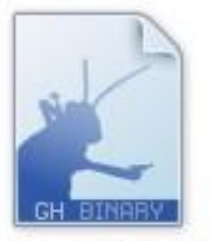

3dshoe\_light.gh

**Light版はモデリング初心者向けに設定項目を少な くしています**。

馬蹄部の厚みなど、細かい設定を行いたい場合は Full版の「**3dshoe\_full.gh**」をご利用ください。 使用方法についてはp51から紹介しています。

# **(7)サーフェスモデルの出力**

Grasshopperで設定した形状を確定し、サーフェスモデルに出力します。

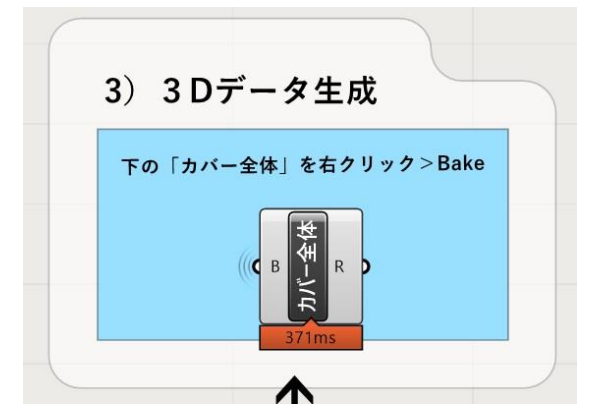

形状が決まったら、矢印をたどり「**3)3Dデータ生 成**」の部分に進みます。

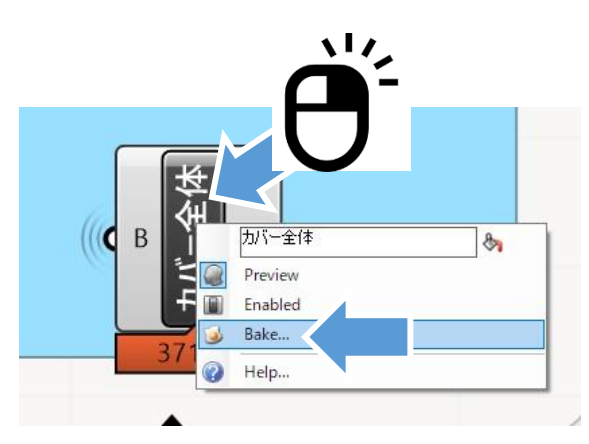

「**カバー全体**」と書かれている部分を**右クリック**し、 「**Bake**」を選択してください。

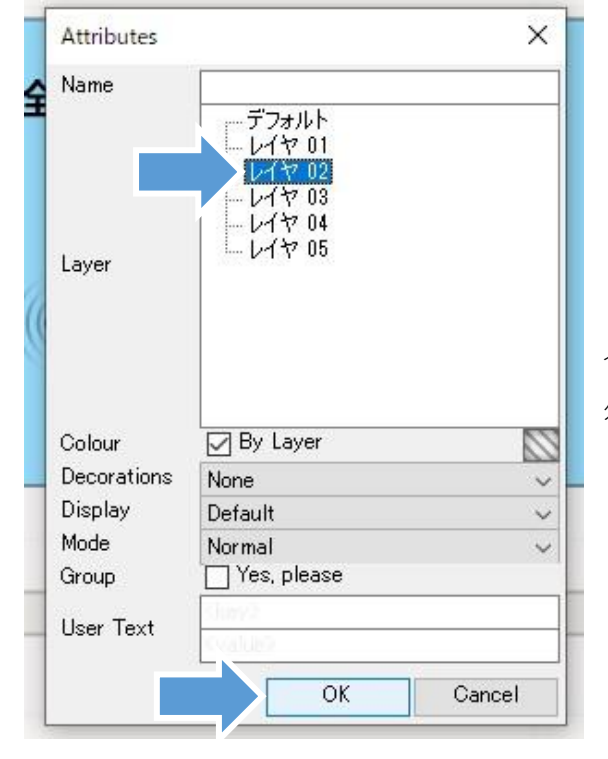

どのレイヤーに出力するか選択したのち、OKをク リックします。

今回はデフォルトにスキャンデータ、レイヤ01に蹄 外形線のデータが入ってるので、邪魔にならないよ う**レイヤ02**に出力します。

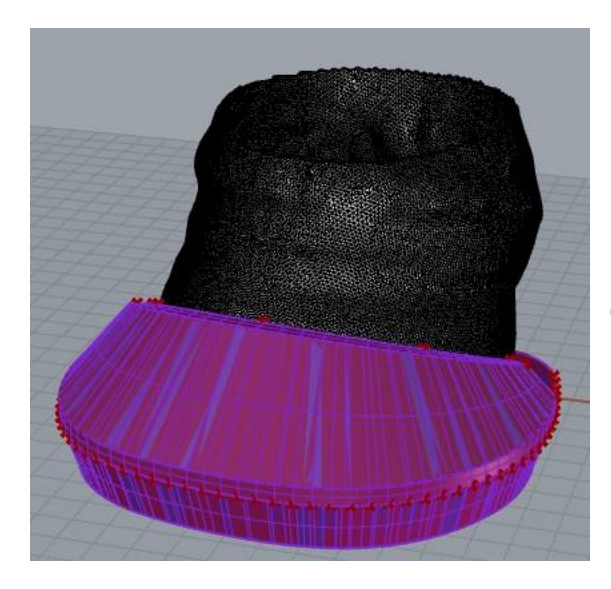

レイヤ02の表示色である紫のモデルが、 Grasshopperのプレビューと重なって表示されます。

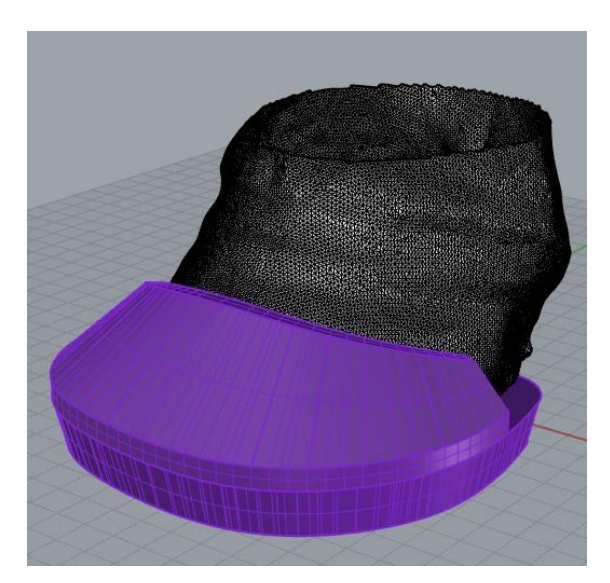

Grasshopperのプレビューは、Grasshopperの画面 を閉じると消えます。

このモデルをさらに修正する方法については、p93 からの第4章を参照してください。

このモデルをそのまま3Dプリントする場合は、p34 を参考にSTLで保存を行ってください。

# **Grasshopperとは?**

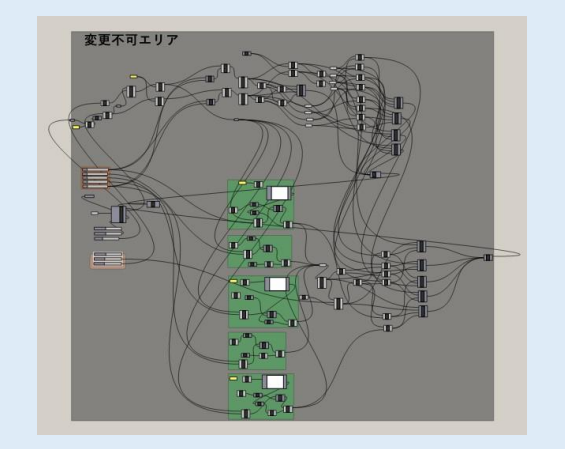

Rhinoでのモデリングの工程を、プログラム化する ことができるツールです。

マニュアルで使用している「3dshoe\_light.gh」で は、操作エリアの右の方にプログラム部分(変更 不可エリア)があります。

ここをいじると生成結果に影響があるので、触ら ないように注意してください。

# **(8)Full版の設定項目に関する解説**

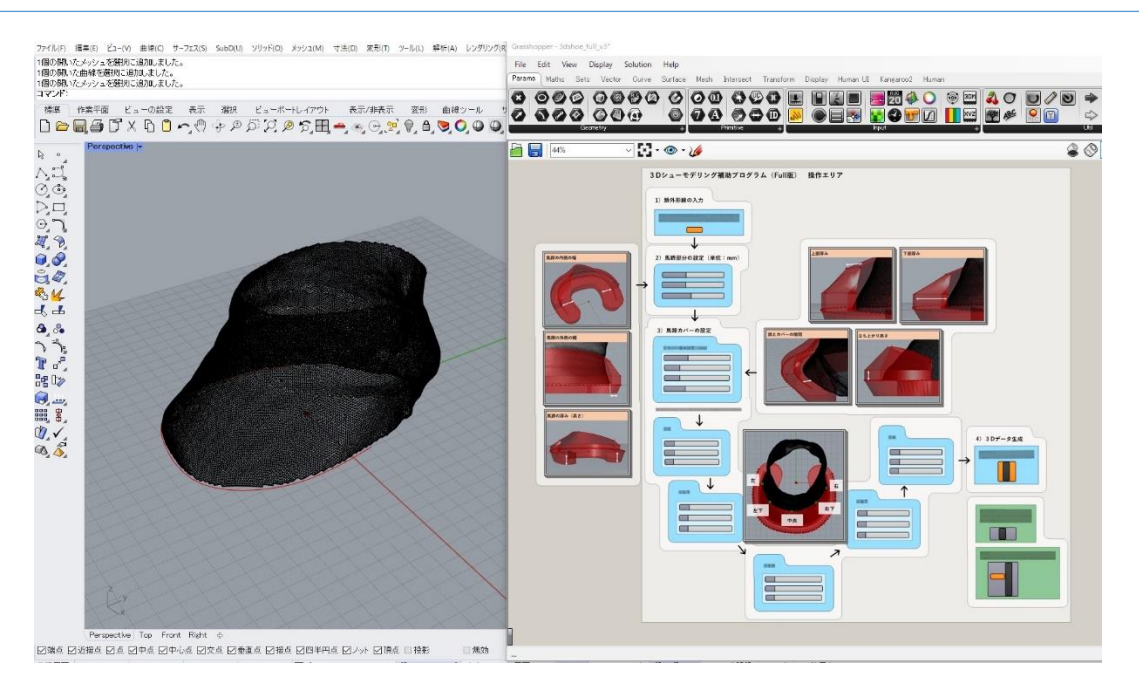

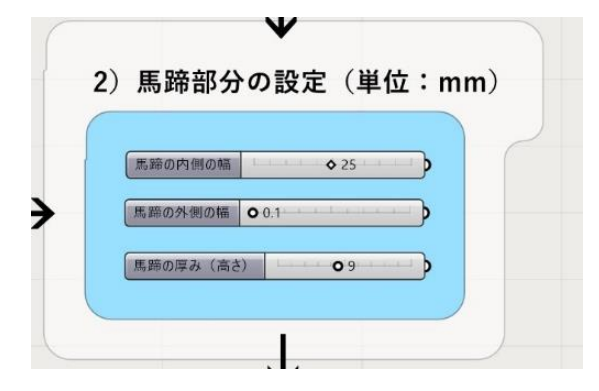

Full版はLight版より設定できる項目が多くなって います。また、カバー部・馬蹄部のみのサーフェ ス生成にも対応しています。

**2)馬蹄部分の設定**では3つの数値について設定 できます。

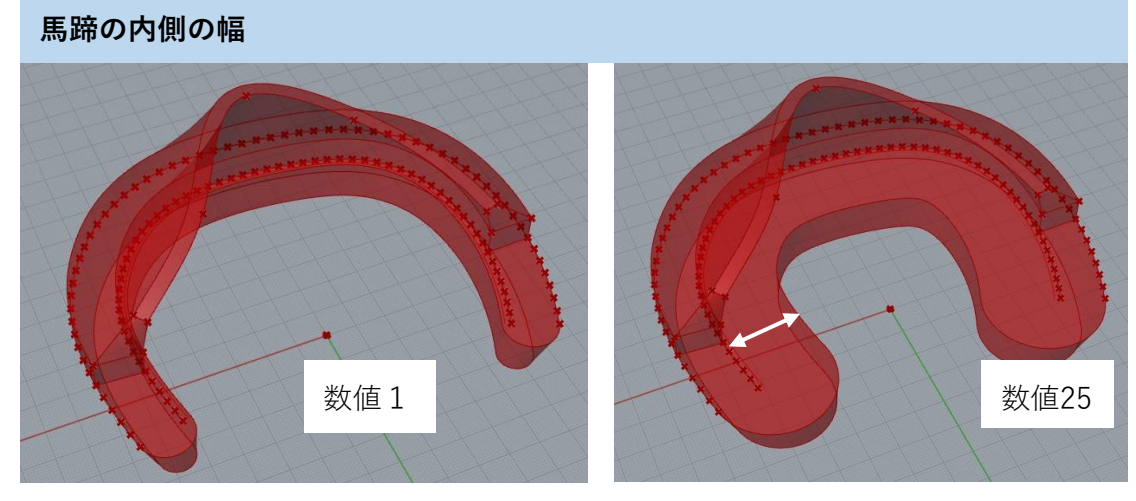

蹄が乗る幅を設定します。左図の数値1の場合、1mmしかないので蹄が落ちてしまいます。

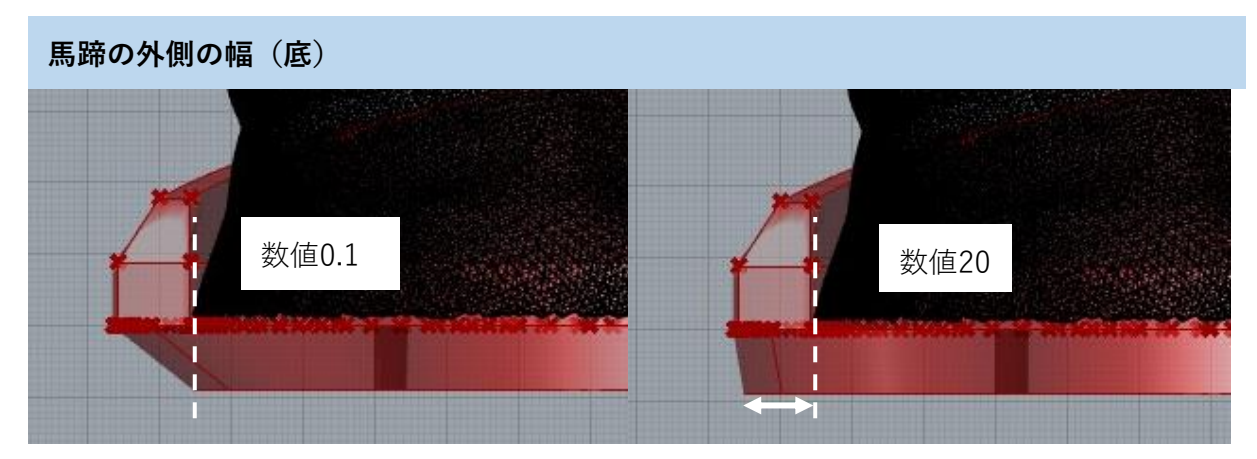

馬蹄の外側の幅(底)は、地面につく部分が蹄より外側に出る幅を設定します。

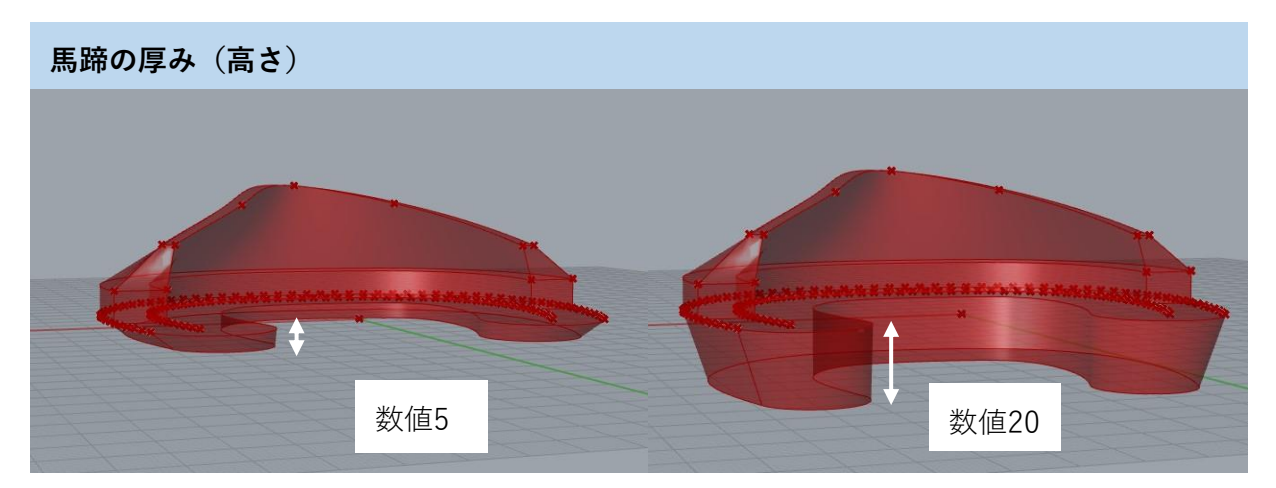

馬蹄部分の高さを設定します。

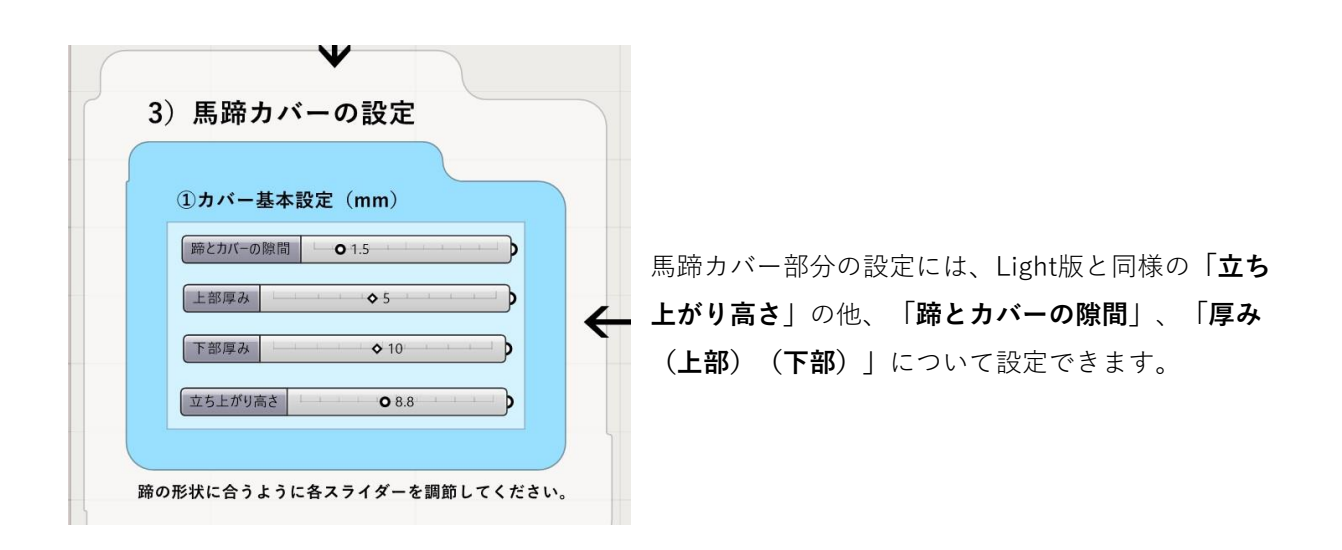

**蹄とカバーの隙間** 数値0.1 数値10.0

蹄とカバーの隙間距離を設定できます。0.1だときつめ、10.0だとゆるめになります。

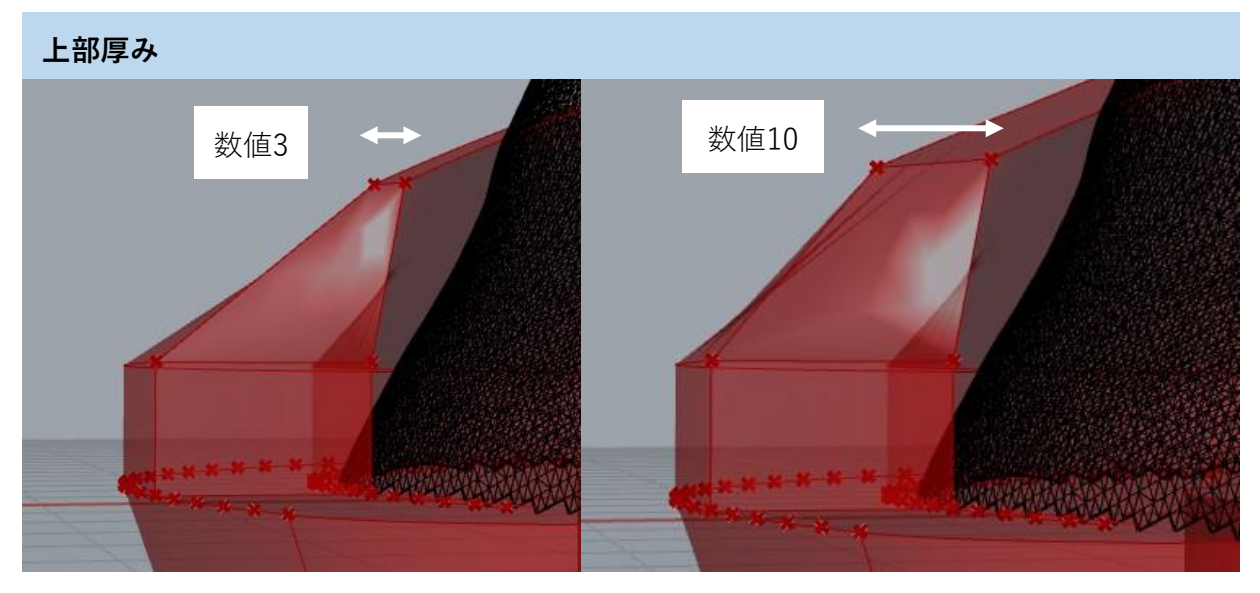

カバーの上部分の厚みを設定できます。

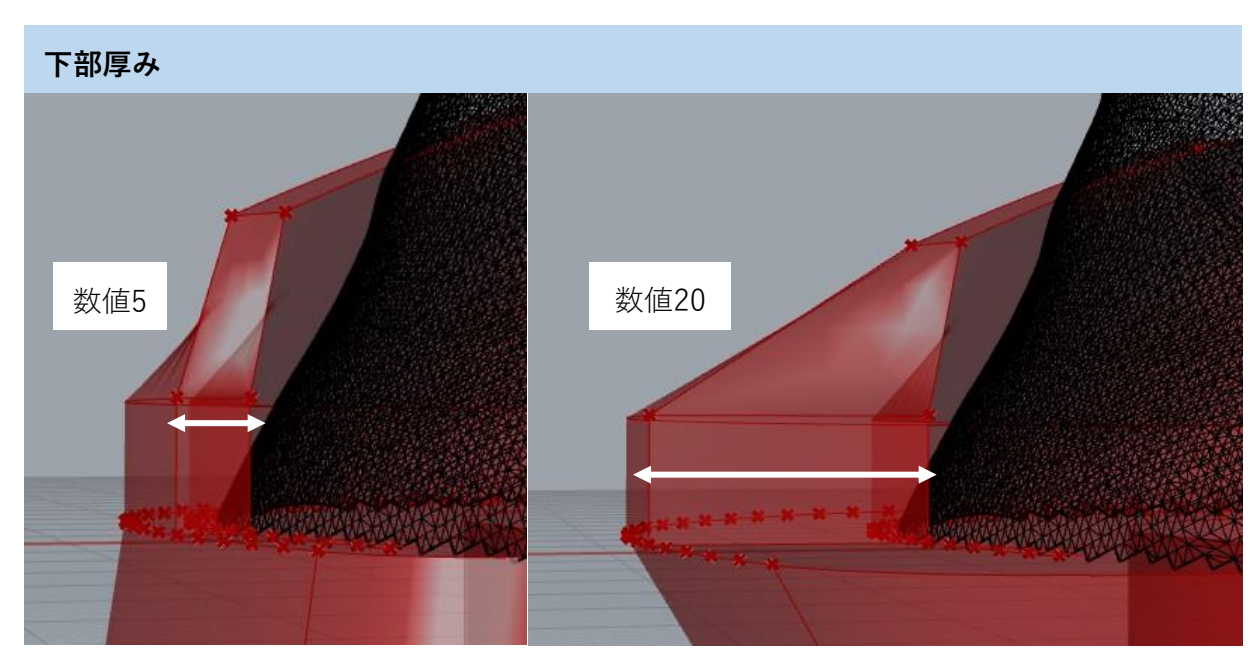

カバーの下部分の厚みを設定できます。下部分を厚くすることで、強度が高くなります。

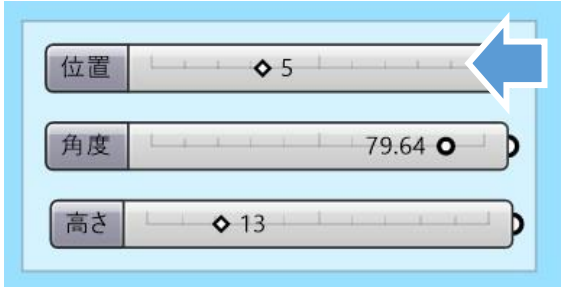

②左~⑥右の5点の設定は、Light版の**「角度(傾 き)」「高さ」**に加えて**「位置」**が設定できます。

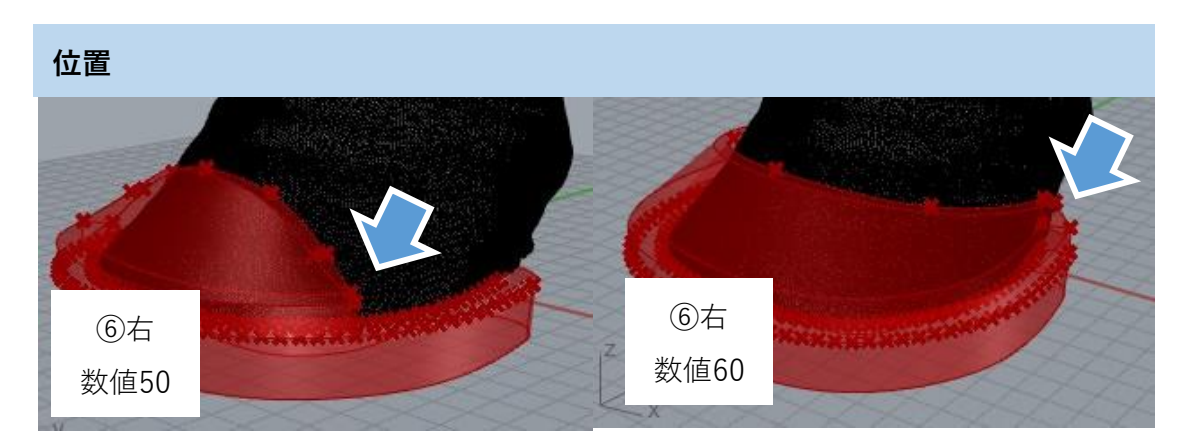

点の位置を変えられるので、先端だけのカバーや、全体を覆うようなカバーなどの形状が作れます。

サンプルデータの「蹄.stl」の場合、次のような設定にすると下図のカバー形状になります。

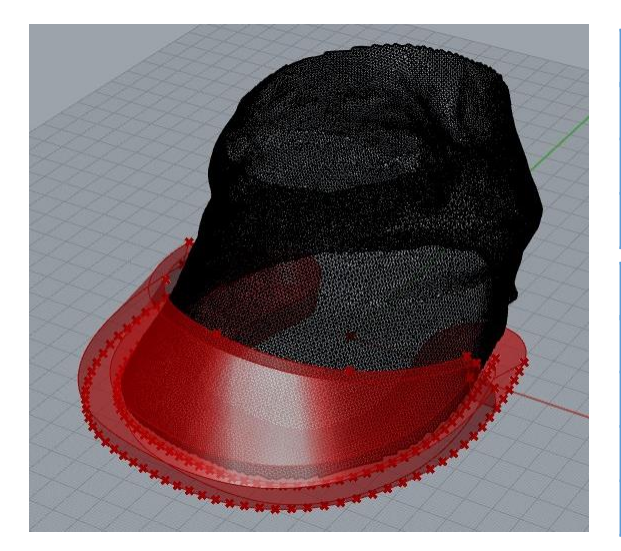

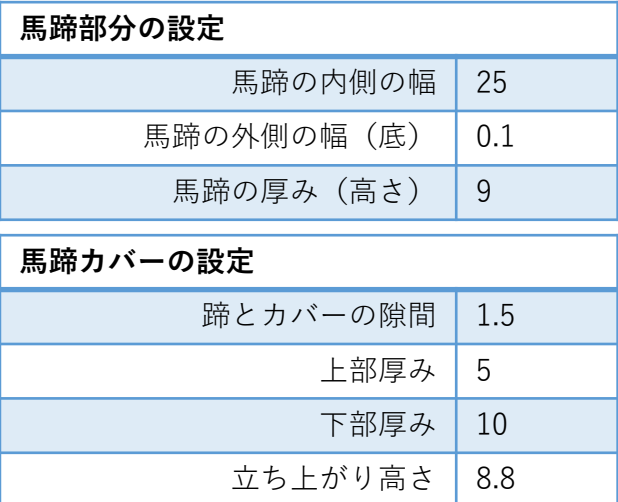

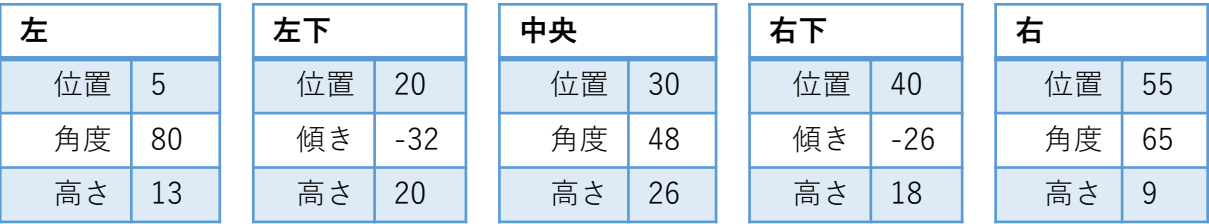

Full版では、カバー部だけ・馬蹄部だけのサーフェス生成も可能です。 別々に生成して、各部分について編集を行った後に「ブール演算:和」で合体できます。 **エラーで表示されない形状も、バラバラであれば生成できる場合があります。**

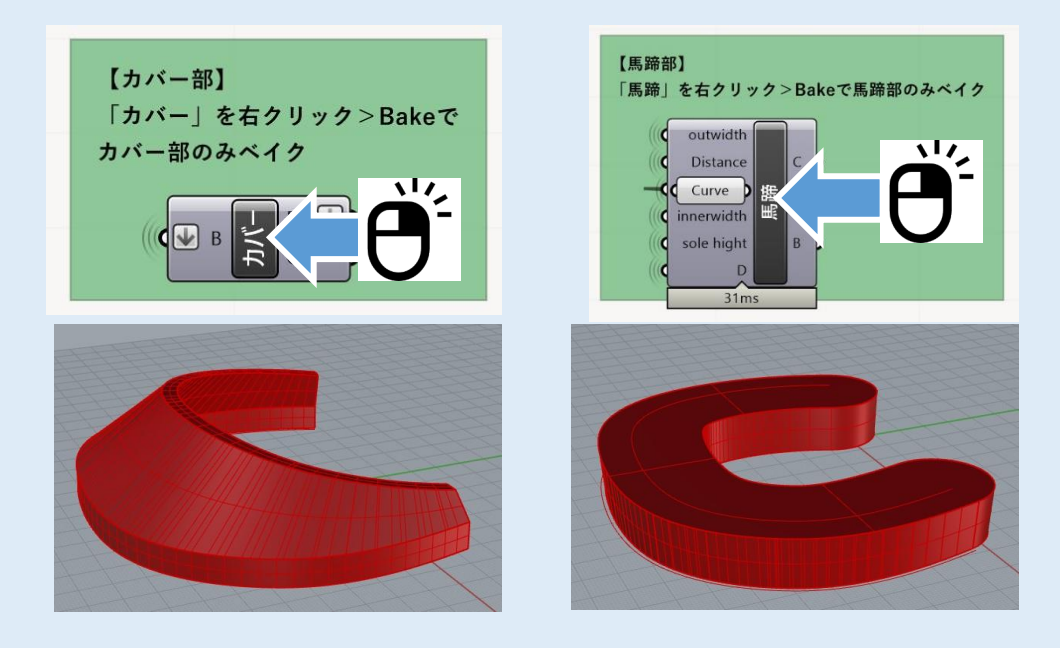

### **2. 蹄底写真・蹄角度データから作成する場合**

蹄のスキャンデータがない場合、写真と角度入力からでも近い形状を作ることができます。 スキャンデータがある場合に比べ精度が低いので注意してください。

# **(1)蹄底写真の寸法合わせ**

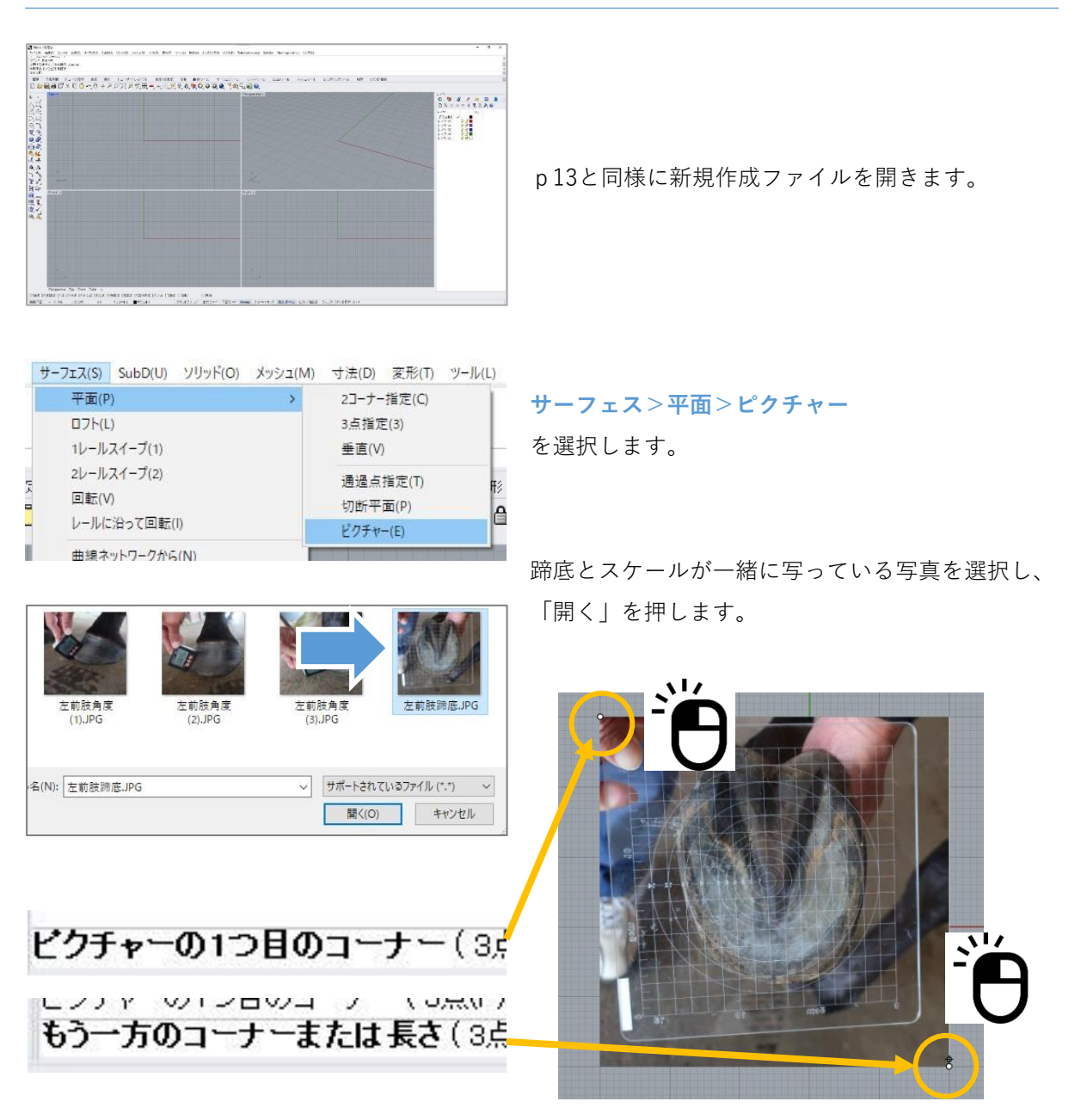

「ピクチャーの一つ目のコーナー」を決めるようコマンドエリアに指示が出ますので、**Topビュー 上で左クリック**をします**。**

次に「もう一方のコーナー」を決めるよう指示が出ますので、適当な位置で再度**左クリック**します。 **蹄がTopビューで見て下を向くように配置してください。**

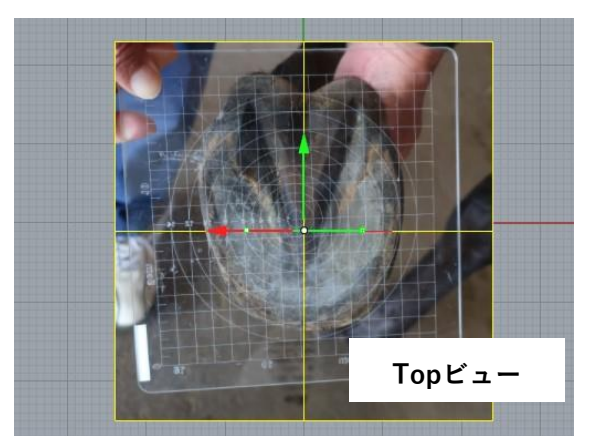

蹄底写真をそのまま使用すると、生成されるデータ が**裏表逆**になってしまうため、**Frontビュー**のガム ボールを使用し、写真を裏表逆に**反転**させます。

**Frontビューで**円弧部分をクリックし、**180**と入力 することで、180度回転させることができます。

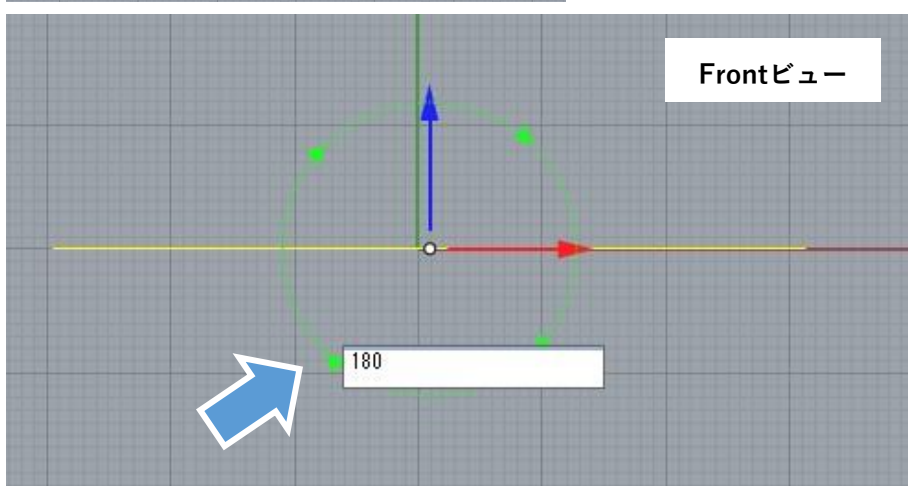

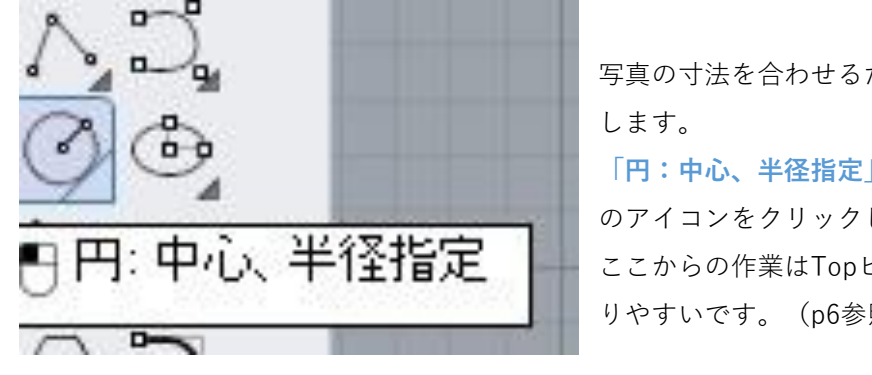

写真の寸法を合わせるためのガイドとなる円を作図 **「円:中心、半径指定」** のアイコンをクリックします。 ここからの作業はTopビューを最大表示にするとや りやすいです。(p6参照)

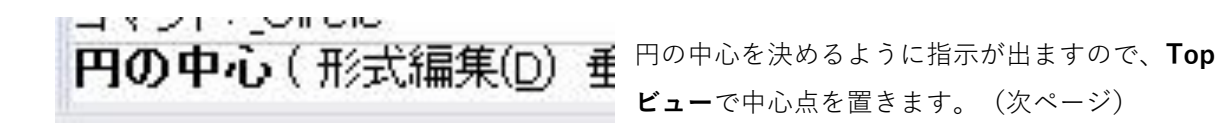

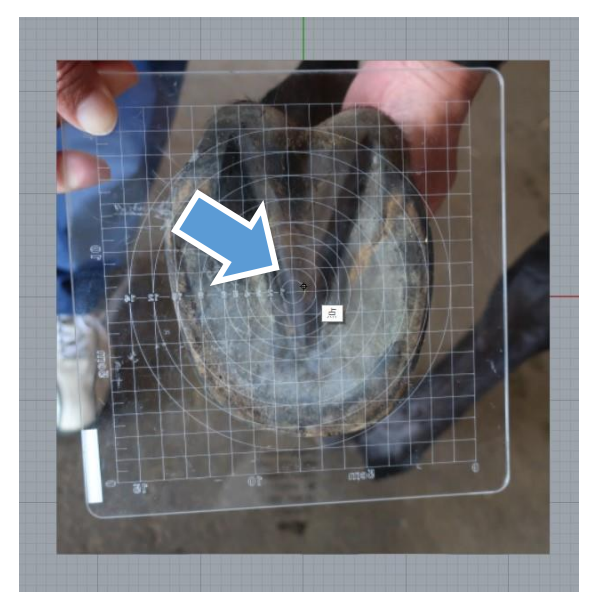

中心点の位置はどこでも良いですが、あまり画面か らズレたところに置かないようにしましょう。

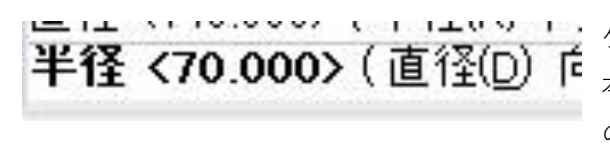

半径を指定するように指示が出ます。撮影したス ケールに記載のある寸法を入力してください。 本マニュアルのサンプルでは、最大直径が140mm のスケールを撮影しているため、半径に70 (mm)を 入力しています。

直径で入力したい場合は、コマンドの「直径(D)」の文字をクリックすると、直径入力に変更 することができます。

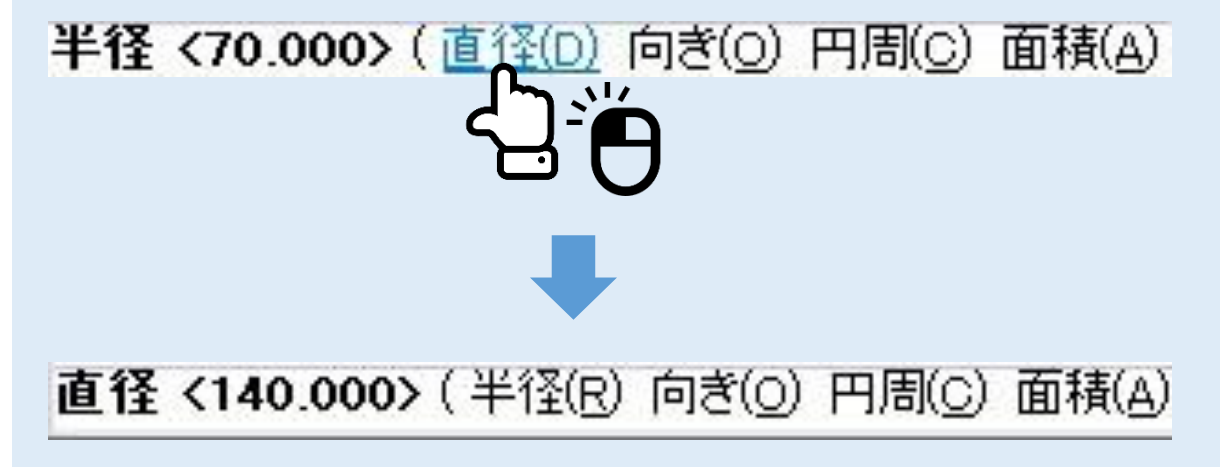

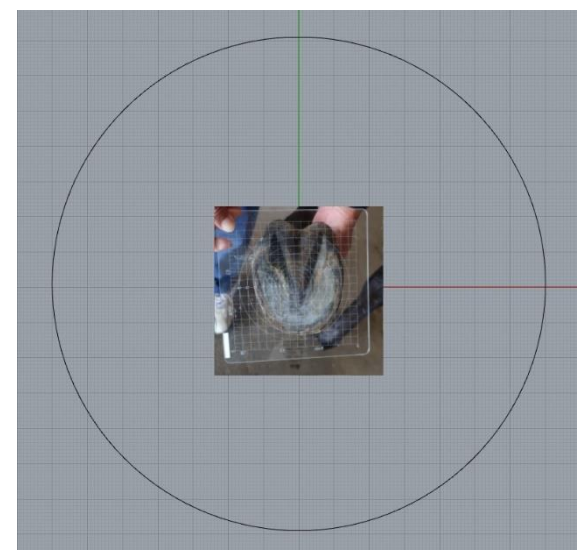

右クリックまたはEnterキーを押すと、半径70mm の円が作図されます。 これから写真をこの円に合わせて拡大します。

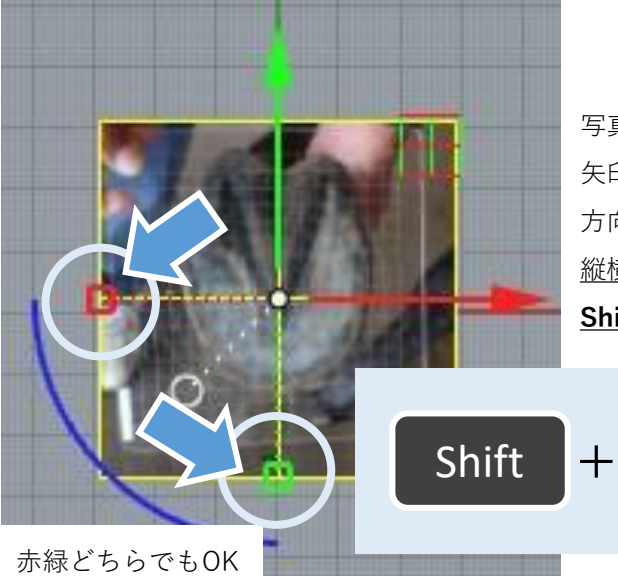

写真の拡大・移動にはガムボールを使用します。 矢印の反対側にある**四角**を引っ張ると、引っ張った 方向に変形します。 縦横の比率が変わらないように変形するため、 **Shiftキー**を押しながら拡大してください。

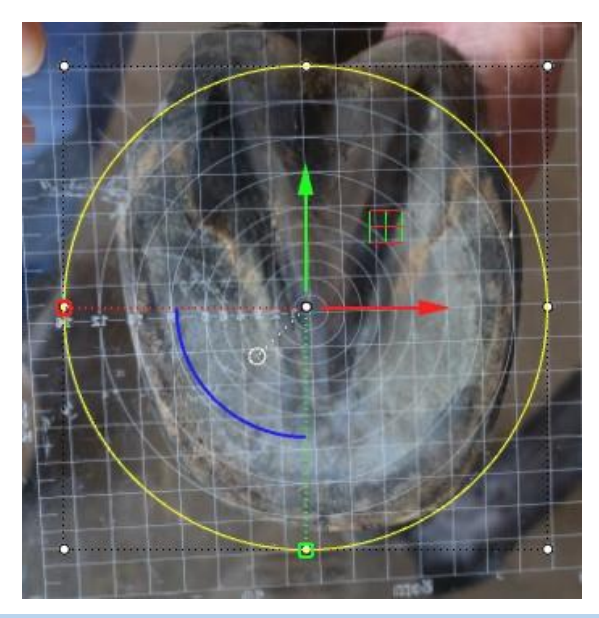

ガムボールを使用して拡大・移動を繰り返し、作図 したガイドの円と写真のスケールの線が重なるよう にサイズを調整してください。

ガイド円とスケール線が重なった状態が出来たら、 寸法合わせは終了です。

 $\mathbf{v}$ 

# **(2)蹄外形線の作成**

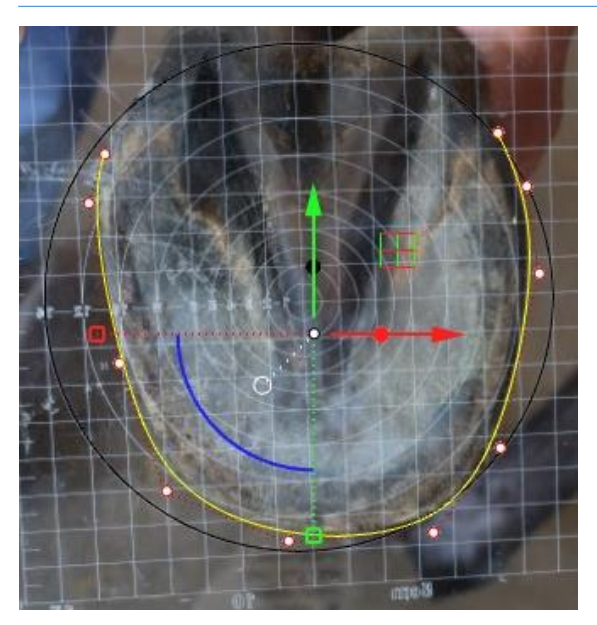

(2)では、左図のような、蹄の一番外側の線を 作図していきます。

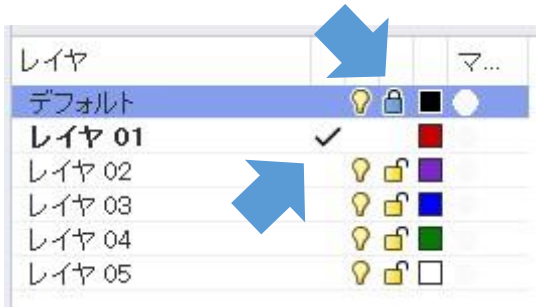

蹄底写真と作図した円はデフォルトレイヤに置か れています。

**レイヤ01**(赤のレイヤ)を作業レイヤにします。 (作業レイヤの変更: マークの列をクリック)

また、デフォルトレイヤは鍵をクリックしてロッ クすると作業の邪魔になりません。

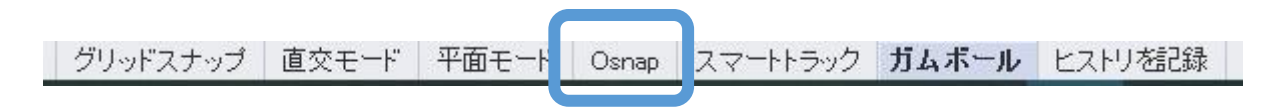

この作業の際はOsnapをオフにした方がやりやすいです。(細字で背景がグレー=オフ)

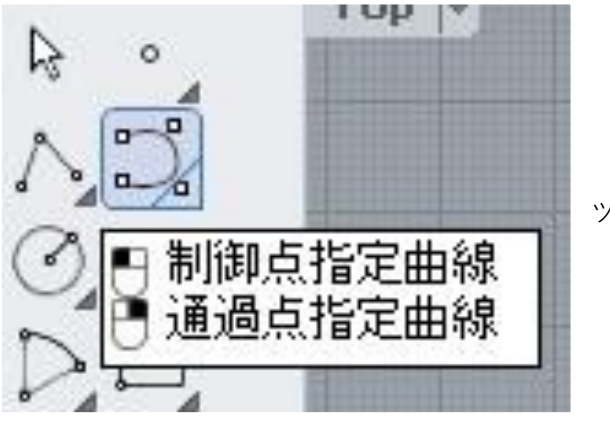

ツールバーから「**制御点指定曲線**」を使用します。

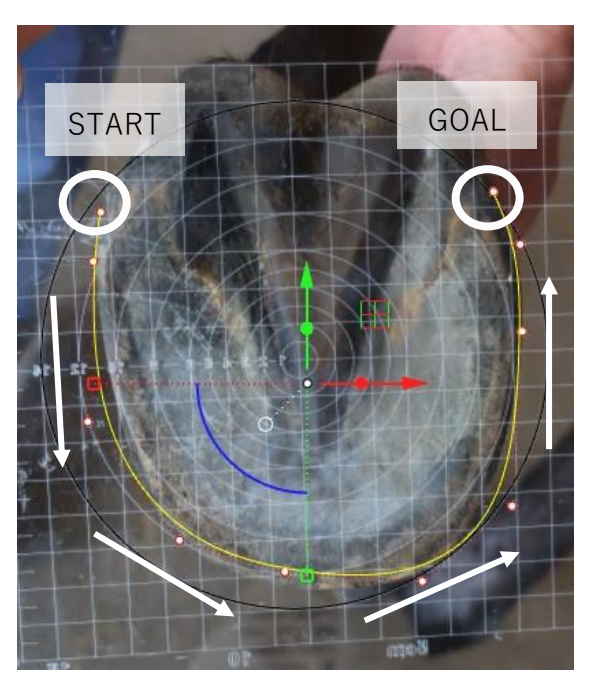

まずは多少ズレていてもいいので、馬蹄の大体の外形 線を描きます。

この時重要なのは、左上から順に線を描くことです。 右から描いてしまうと、あとで線の向きを反転する作 業が必要になります。

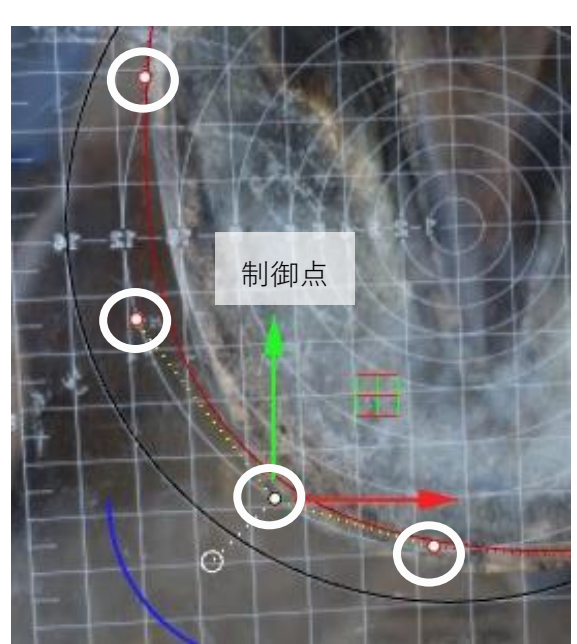

大体で描いた線の制御点をガムボールを使用しながら 動かして、外形にぴったりと沿った線にします。 (制御点:p18参照)

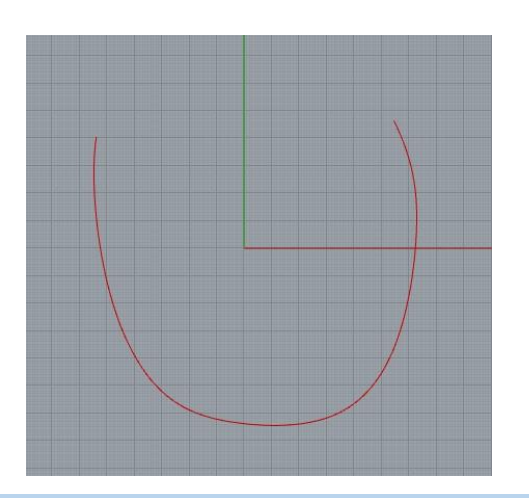

デフォルトレイヤを非表示にした時、図のような赤い 線が引けていればOKです。

電球をクリックで非表示

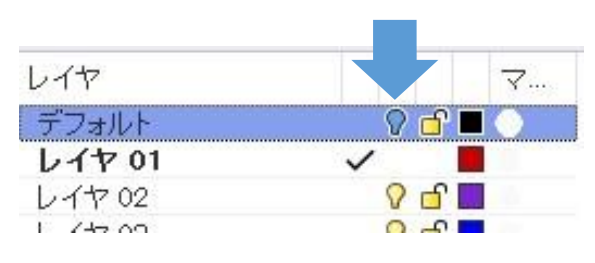

# **(3)Grasshopperでの形状合わせ**

Grasshopperの起動・使用方法についてはp42以降をご参照ください。

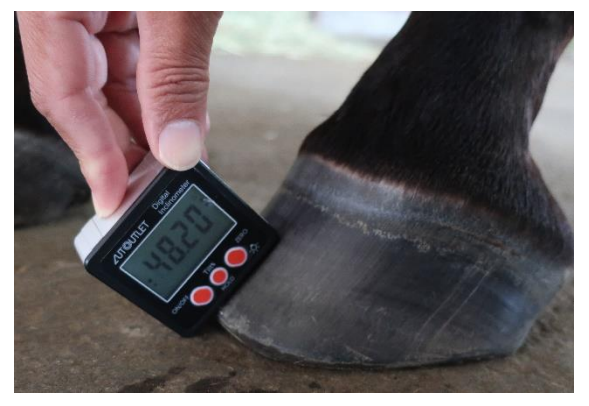

合わせるためのスキャンデータが無いため、測定 した**蹄角度**を**左・中央・右**のスライダーに入力し ます。 サンプルデータの場合は、「**左前肢角度 .JPG**」の 3枚の写真に写っている蹄角度を入力してください。

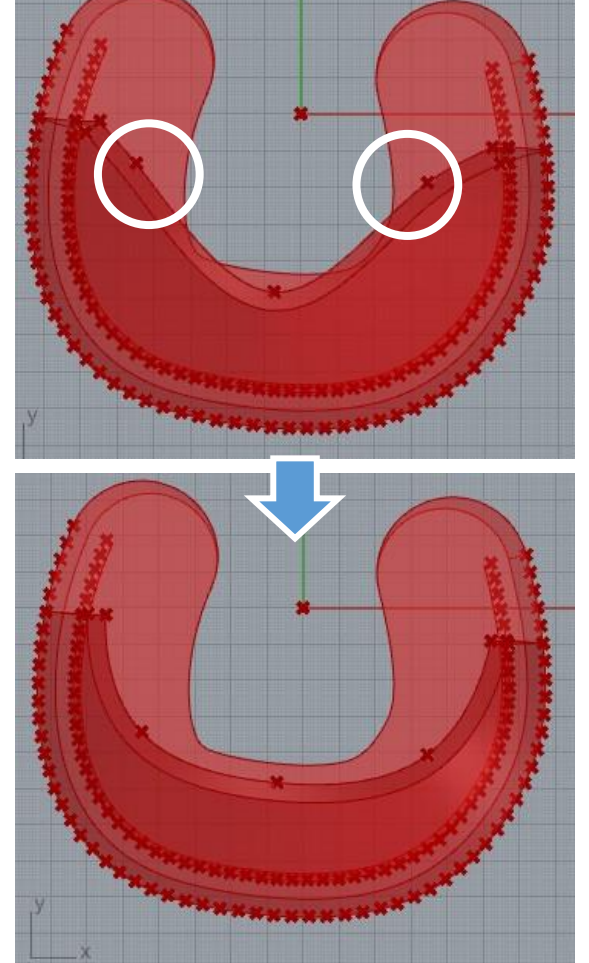

左下と右下は、他の3点に合わせて蹄らしい形状にな るよう傾きを調整してください。

形状を調整出来たら、p49以降を行いサーフェスデー タを出力してください。

# **3. GrasshopperのQ&A**

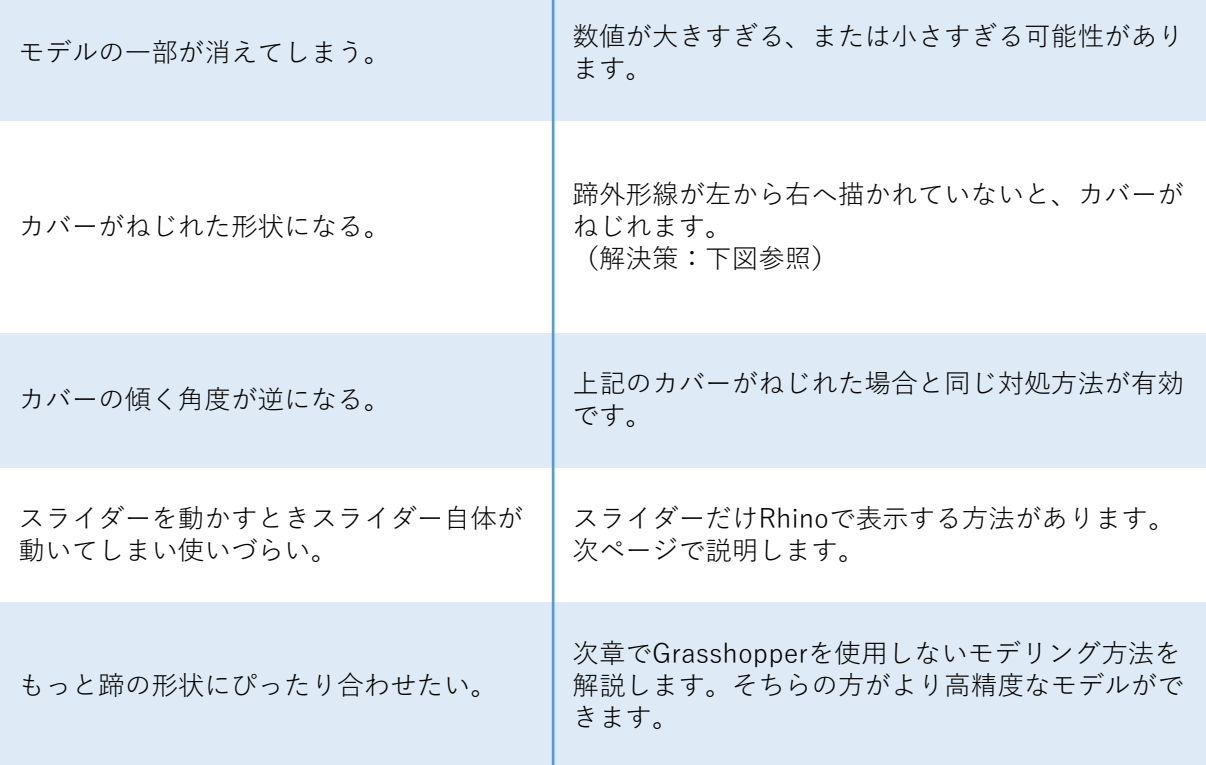

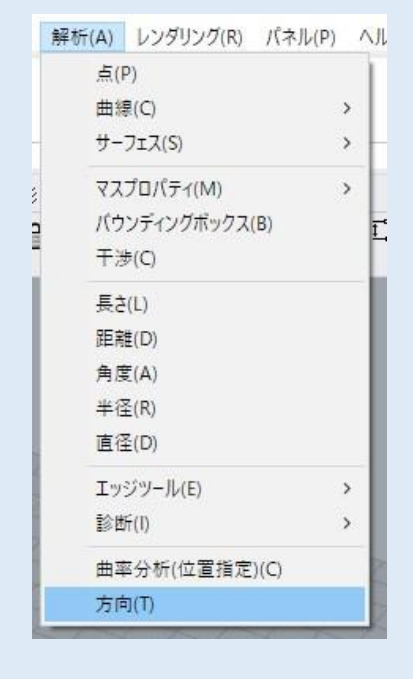

カバーがねじれる・傾きが逆になる場合は読み込む曲線を反 転してください。 読み込んでいる曲線を選択し、**解析>方向**を行ってからコマ ンドエリアの**「反転」**をクリックして、決定してください。

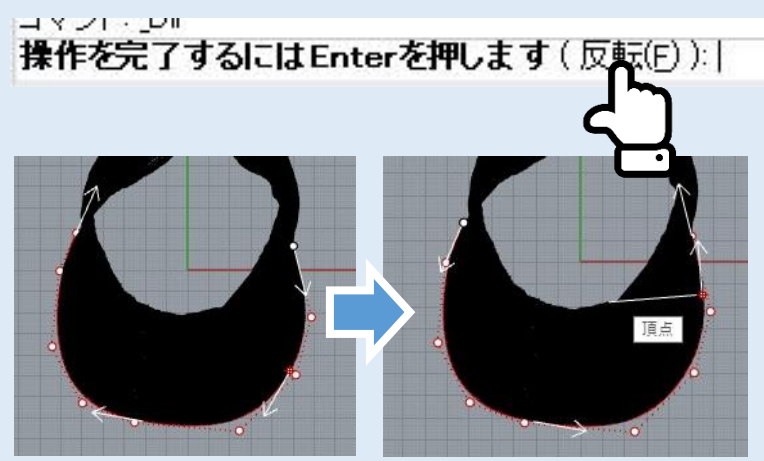

**4. GrasshopperのスライダーのみRhinoに表示させる方法**

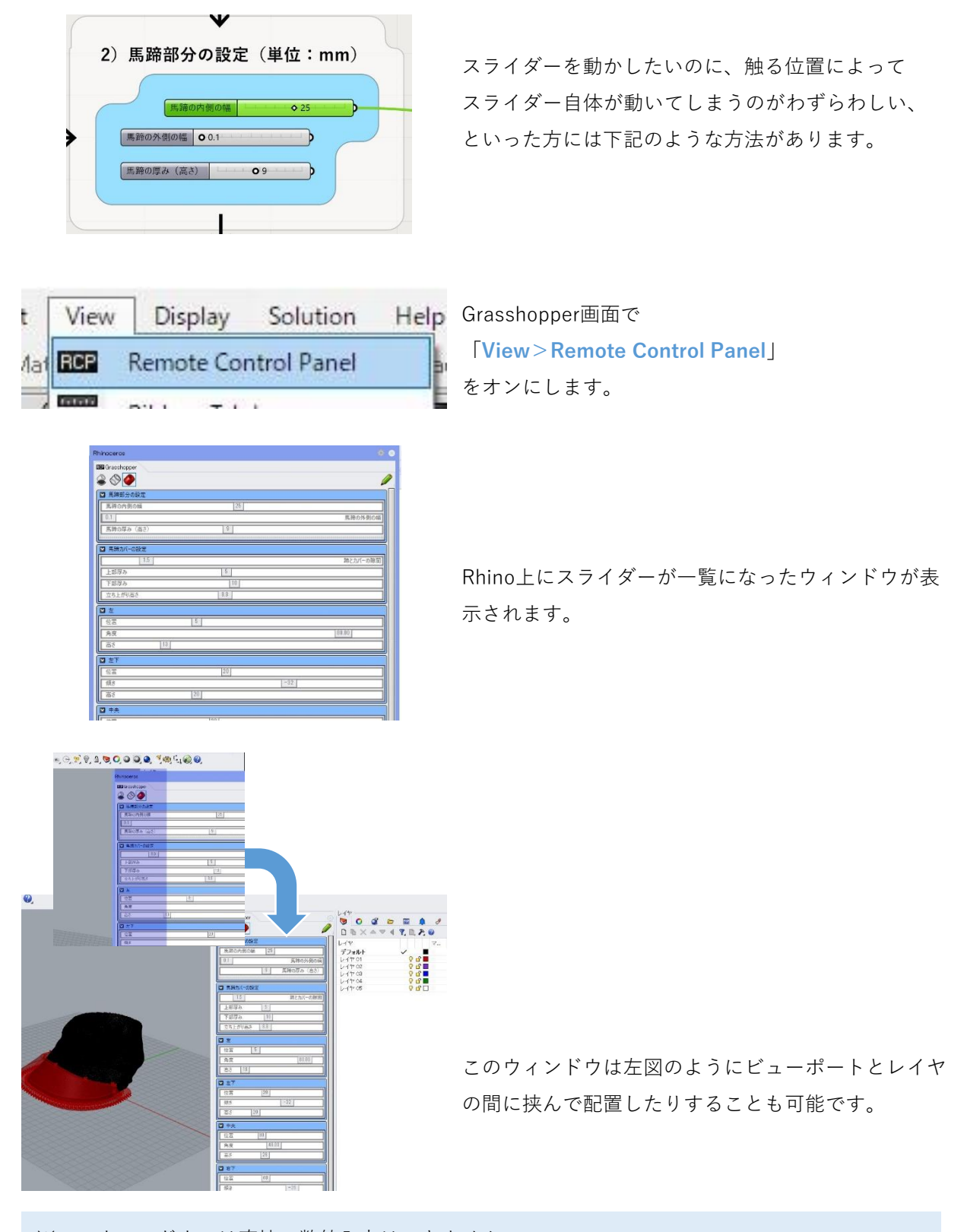

※このウィンドウでは直接の数値入力はできません。 ※蹄外形線の読み込みと、3Dデータの出力はGrasshopper画面上で行ってください。